# Handbuch rALS Web

Autor: Branche Öffentliche Verwaltung/Administration publique/Amministrazione pubblica Version: 1.1 Datum: November 2013

Diese Dokumentation richtet sich an die Benutzerinnen und Benutzer der Anwendung rALS Web. Sie ist sowohl als Arbeitsunterlage für das Selbststudium als auch als Nachschlagewerk konzipiert.

# Inhaltsverzeichnis

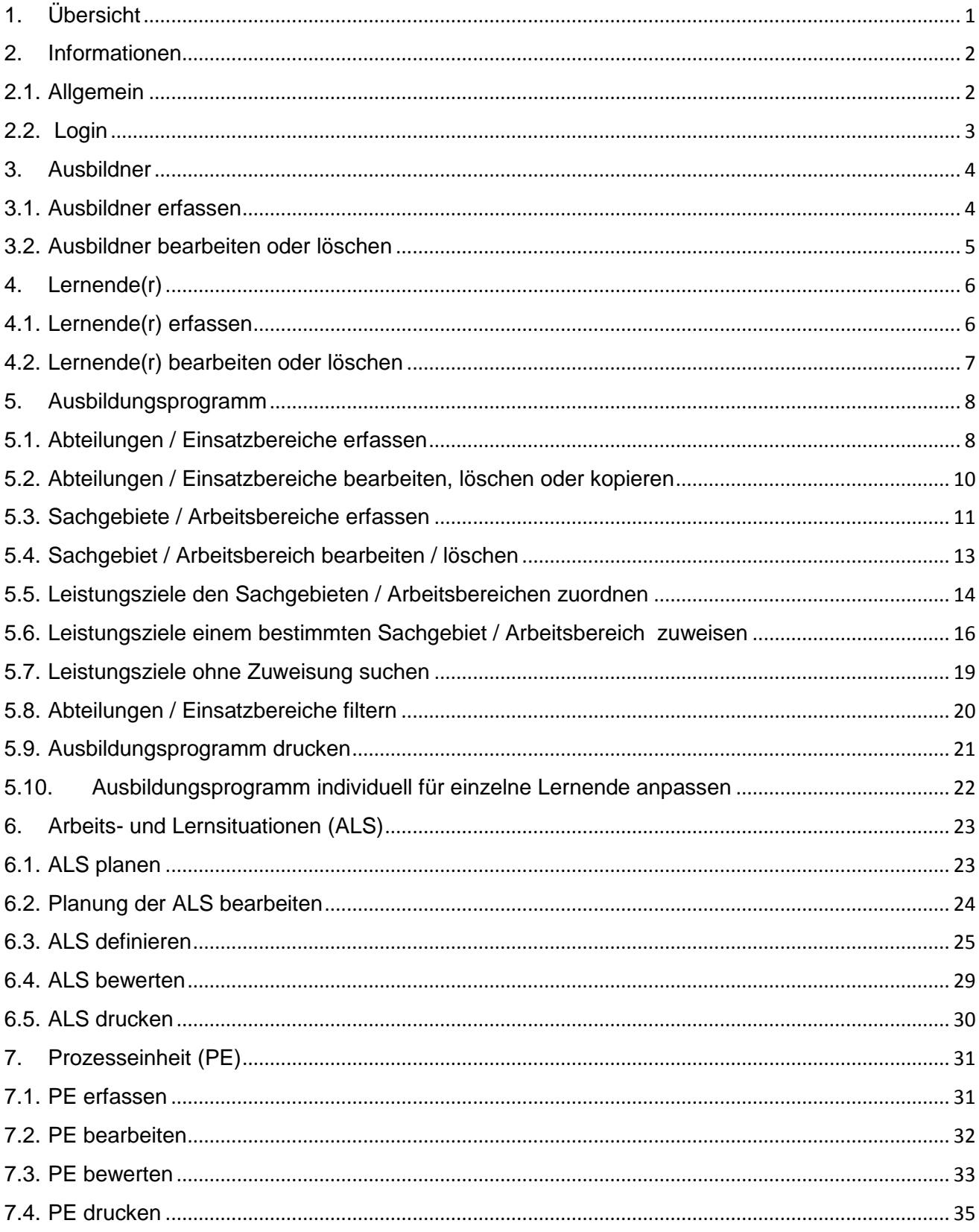

# <span id="page-2-0"></span>**1. Übersicht**

Ausbildner erfassen

Lernende(r) erfassen

# Ausbildungsprogramm erstellen

Ausbildner erfassen

Ausbildner bearbeiten / löschen

Lernende(r) erfassen

Lernende(r) bearbeiten / löschen

- Abteilungen / Einsatzbereiche erfassen Abteilungen / Einsatzbereiche bearbeiten Sachgebiete / Arbeitsbereiche erfassen Sachgebiet / Arbeitsbereich bearbeiten Leistungsziele zuordnen Leistungsziele ohne Zuweisung Abteilungen / Einsatzbereiche filtern Leistungsziele Arbeitsbereich <del>zuweisen zu</del>
- ALS planen Planung der ALS bearbeiten ALS definieren ALS bewerten ALS drucken

PE erfassen PE bearbeiten PE bewerten PE drucken

### Arbeits- + Lernsituationen (ALS) erstellen

Prozesseinheit (PE) erstellen

# <span id="page-3-0"></span>**2. Informationen**

### <span id="page-3-1"></span>**2.1. Allgemein**

Bei **technischen Fragen**, die mit Hilfe dieser Dokumentation nicht gelöst werden können, wenden Sie sich bitte an folgende Adresse:

#### **root-service ag**

Weinfelderstrasse 32 Postfach 227 8575 Bürglen

Telefon  $071\,634\,80\,43$ <br>Email info@rals.ch  $info@rals.ch$ 

#### Fehlen Ihnen die Zugangsdaten? Melden Sie sich bei der Firma root-service ag unter 071 / 634 80 43 oder info@rals.ch

# <span id="page-4-0"></span>**2.2. Login**

Zur Benutzung von rALS Web ist eine Anmeldung mit Benutzername und Passwort erforderlich.

- Geben Sie in der Adresszeile des Browsers www.rals.ch
- Wählen Sie Ihre Branche
- Geben Sie Ihren Mandant, Benutzer und Ihr Kennwort ein (Gross- und Kleinschreibung beachten!)
- Klicken Sie auf "Login"

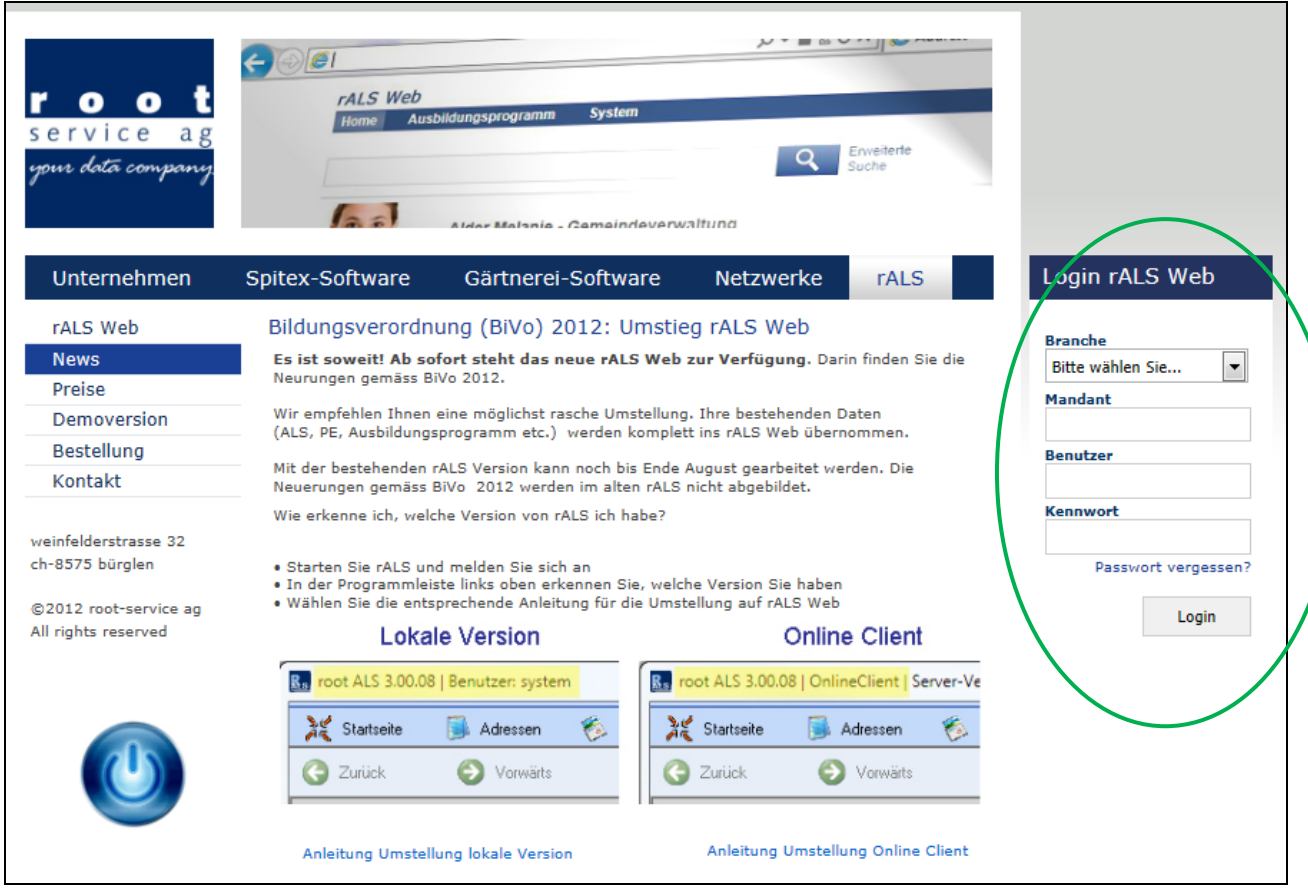

# <span id="page-5-0"></span>**3. Ausbildner**

# <span id="page-5-1"></span>**3.1. Ausbildner erfassen**

- Sie befinden sich in der Rubrik "Home"
- Klicken Sie "Hinzufügen" auf der rechten, oberen Seite
- Wählen Sie "Ausbildner"

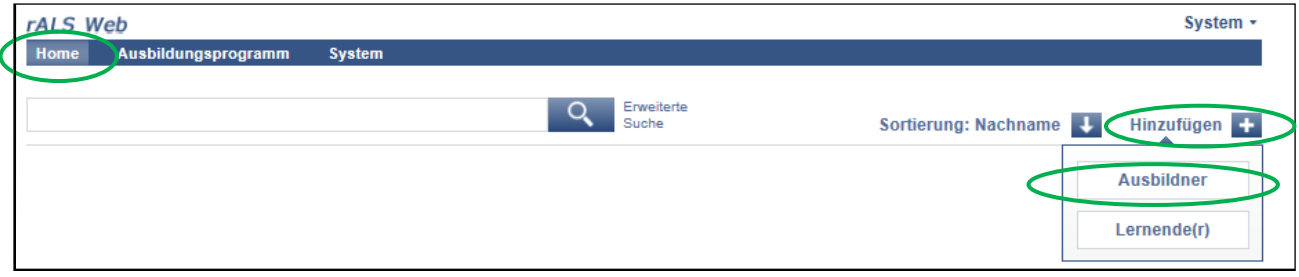

- Füllen Sie die gewünschten Angaben aus
- Speichern Sie Ihre Einträge

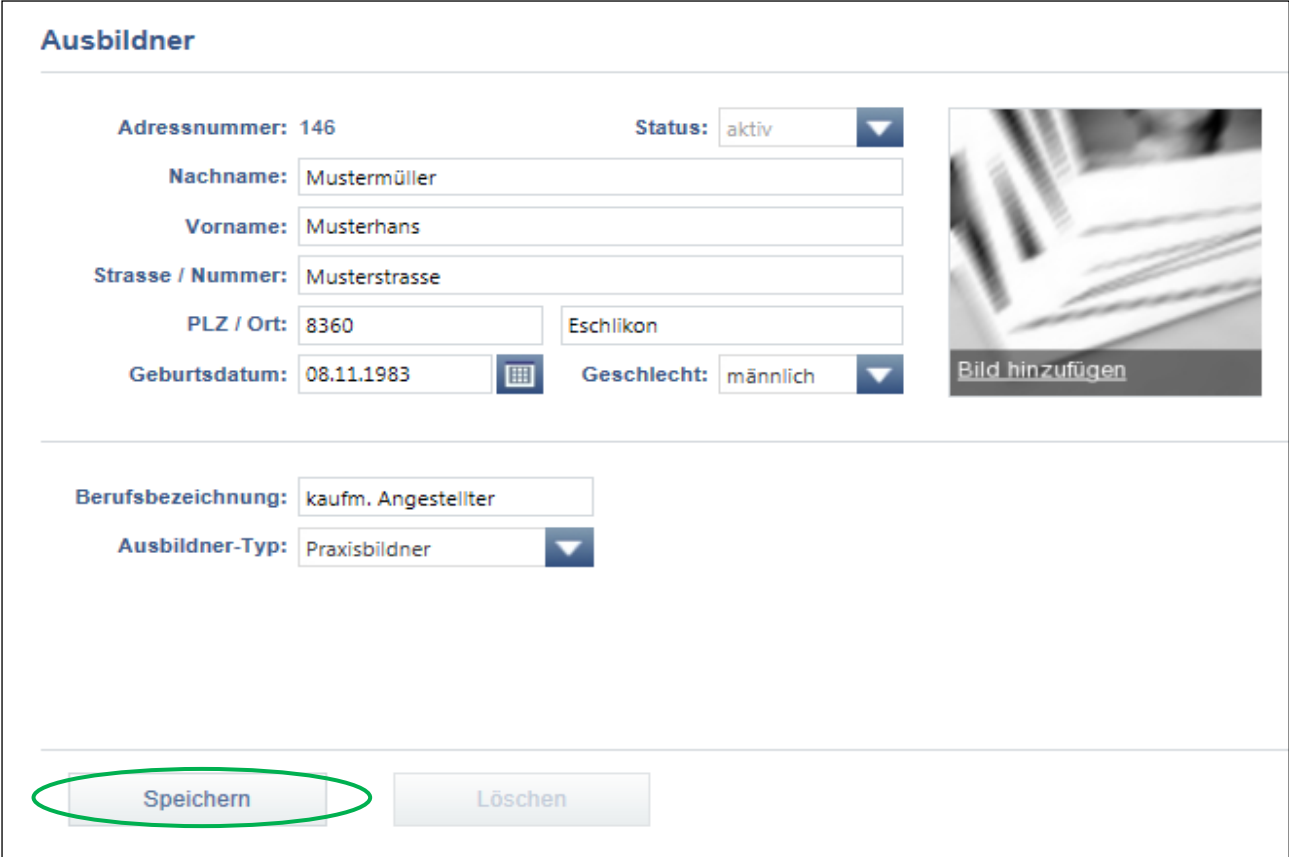

# <span id="page-6-0"></span>**3.2. Ausbildner bearbeiten oder löschen**

- Wählen Sie den gewünschten Ausbildner an
- Nach der Bearbeitung klicken Sie "Speichern"
- Um einen Ausbildner zu löschen, klicken Sie auf "Löschen"

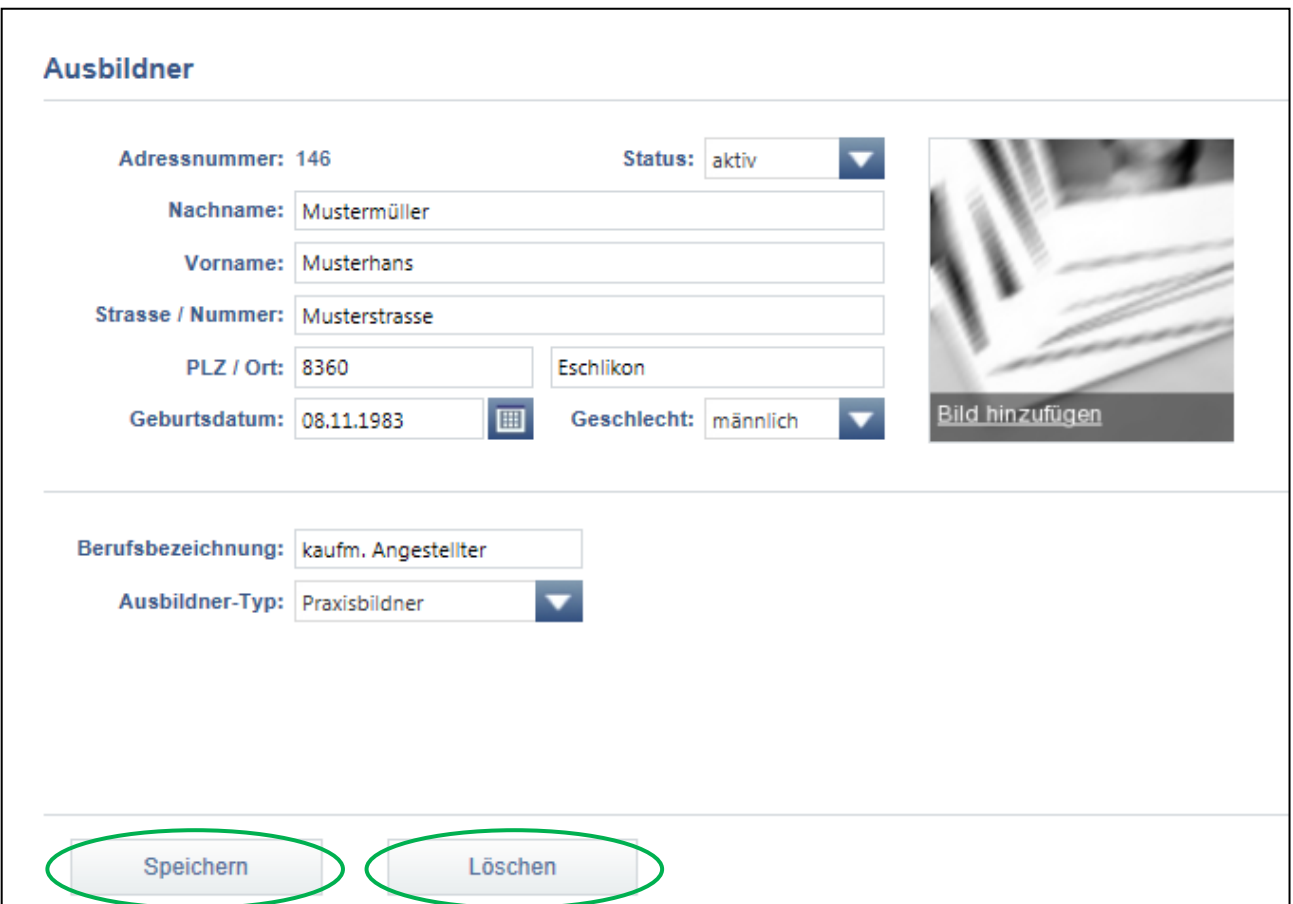

### <span id="page-7-1"></span><span id="page-7-0"></span>**4. Lernende(r) 4.1. Lernende(r) erfassen**

- Sie befinden sich in der Rubrik "Home"
- Klicken Sie "Hinzufügen" auf der rechten, oberen Seite
- $\bullet$  Wählen Sie "Lernende(r)"

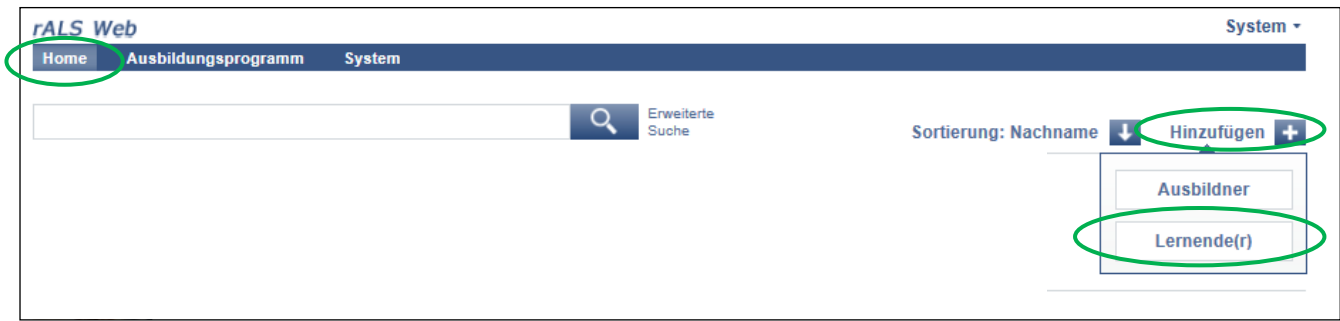

- Füllen Sie die gewünschten Angaben aus
- Speichern Sie Ihre Einträge

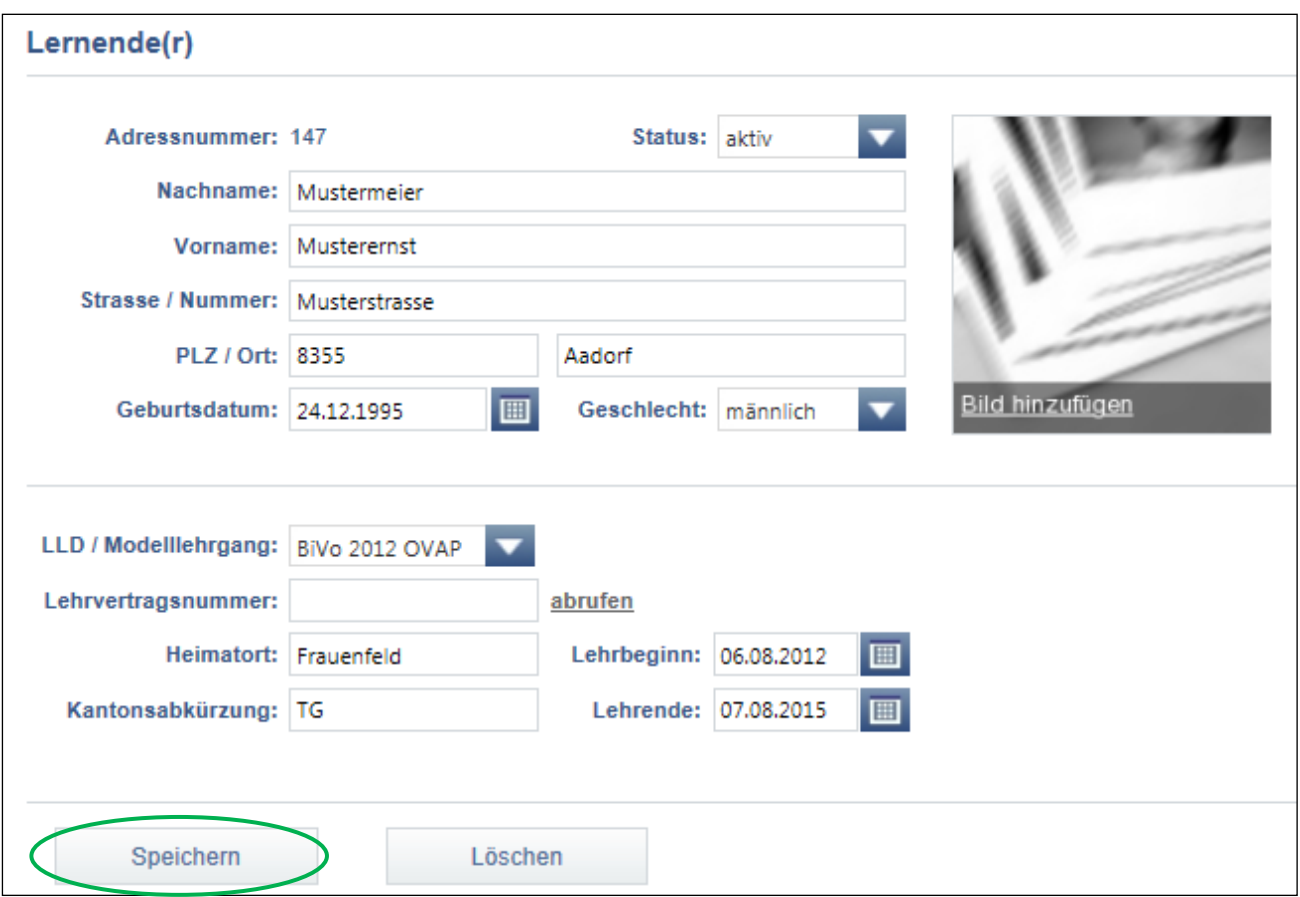

### <span id="page-8-0"></span>**4.2. Lernende(r) bearbeiten oder löschen**

- Wählen Sie den gewünschten Lernenden an
- Klicken Sie auf "Bearbeiten"

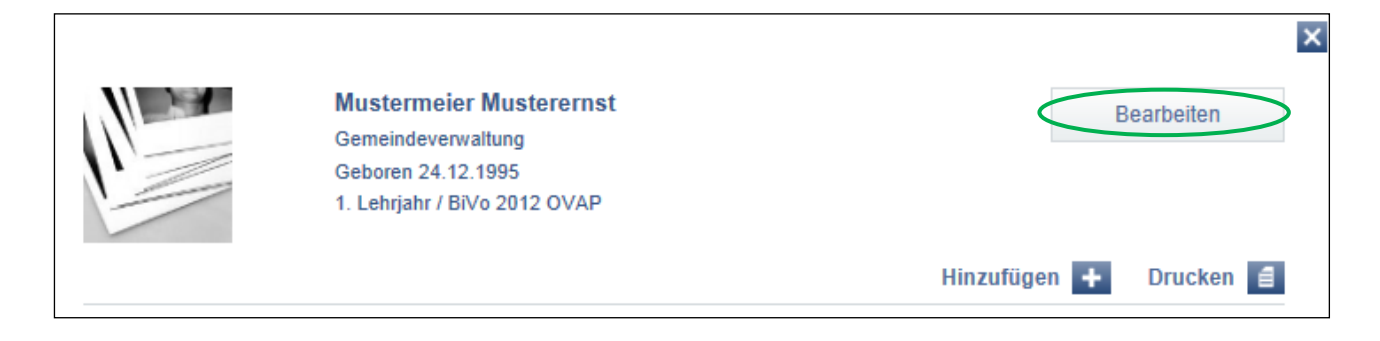

- Nach der Bearbeitung klicken Sie "Speichern"
- Um einen Lernenden zu löschen, klicken Sie auf "Löschen"

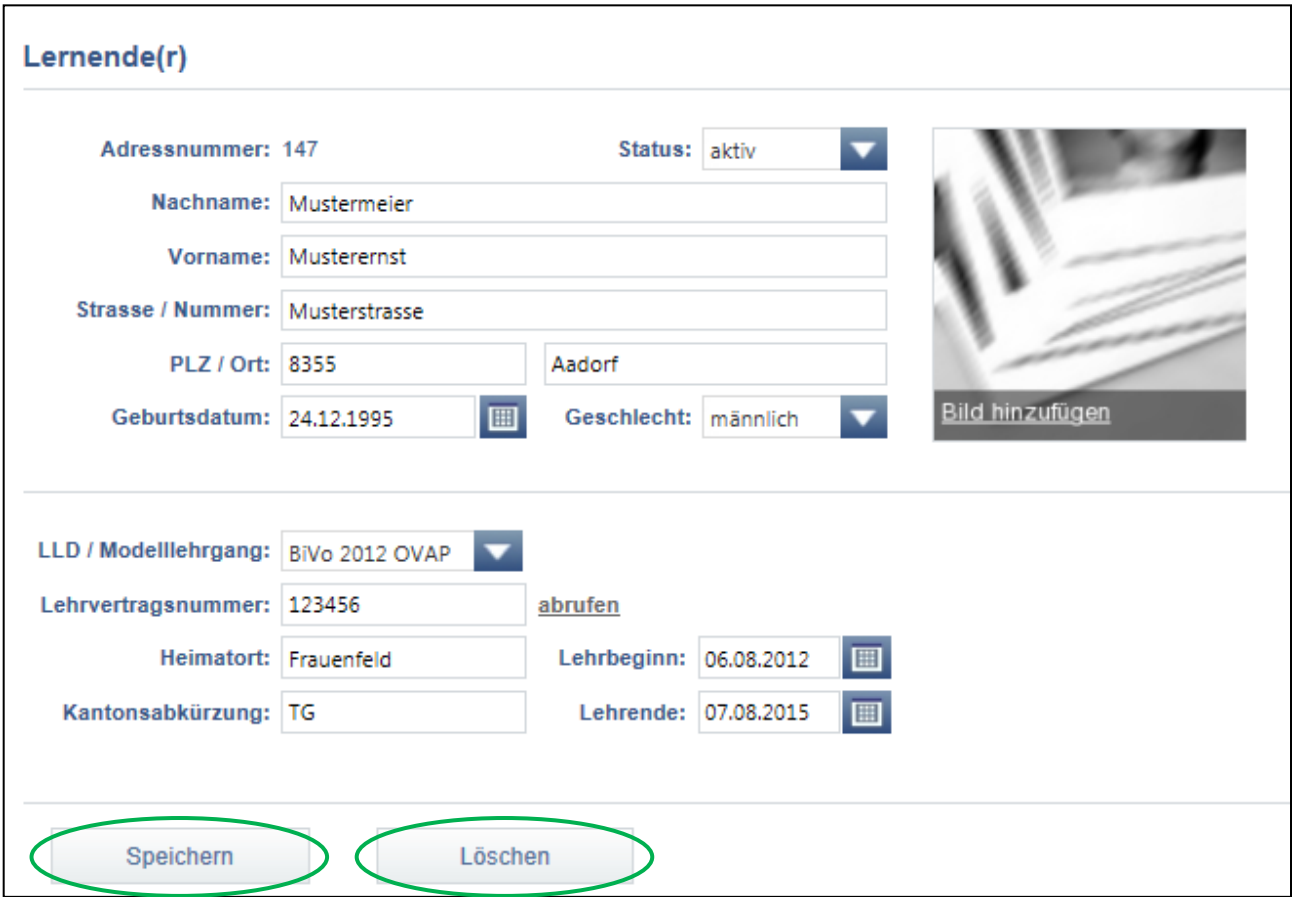

# <span id="page-9-0"></span>**5. Ausbildungsprogramm**

### <span id="page-9-1"></span>**5.1. Abteilungen / Einsatzbereiche erfassen**

#### **Sie erfassen für das Ausbildungsprogramm die Abteilungen / Einsatzbereiche**

Sie befinden sich in der Rubrik "Ausbildungsprogramm"

• Wählen Sie "Abteilungen und Arbeitsbereiche"

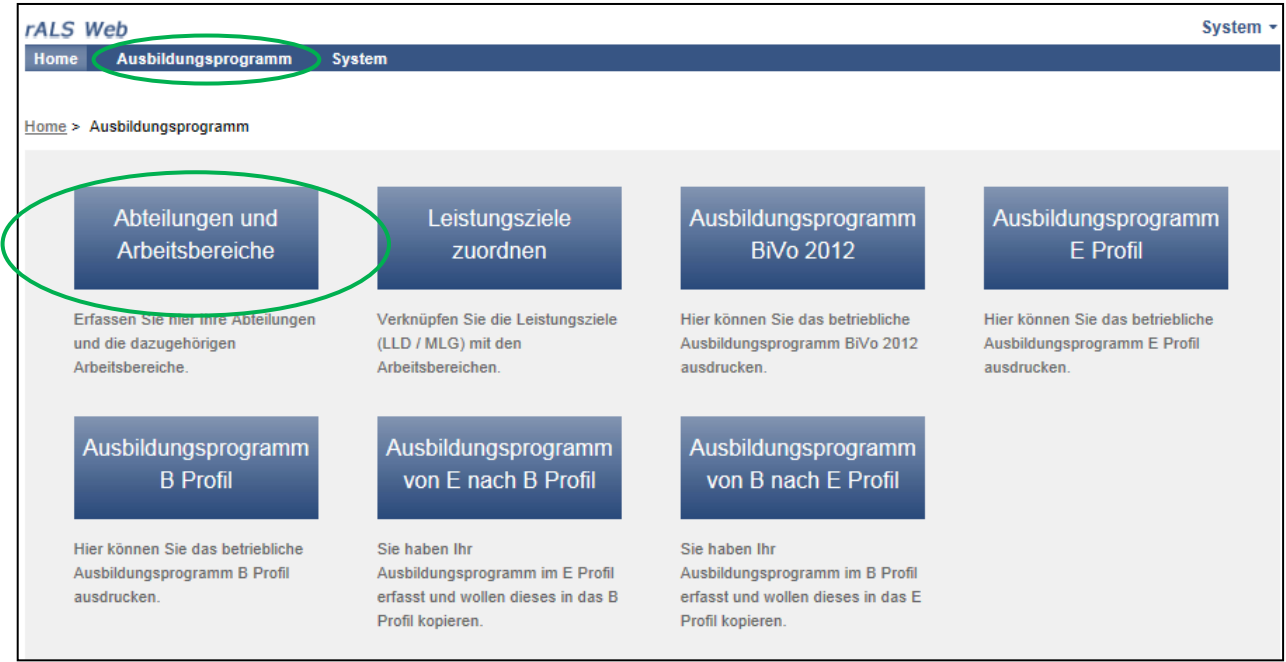

- Klicken Sie nun auf "Hinzufügen" auf der rechten Seite
- Anschliessend wählen Sie "Abteilung" aus

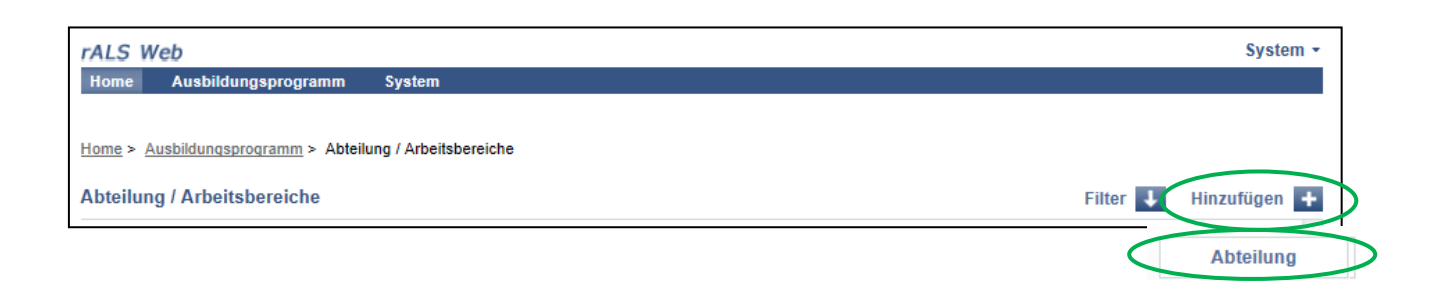

- Füllen Sie die gewünschten Angaben aus
- Speichern Sie Ihre Einträge

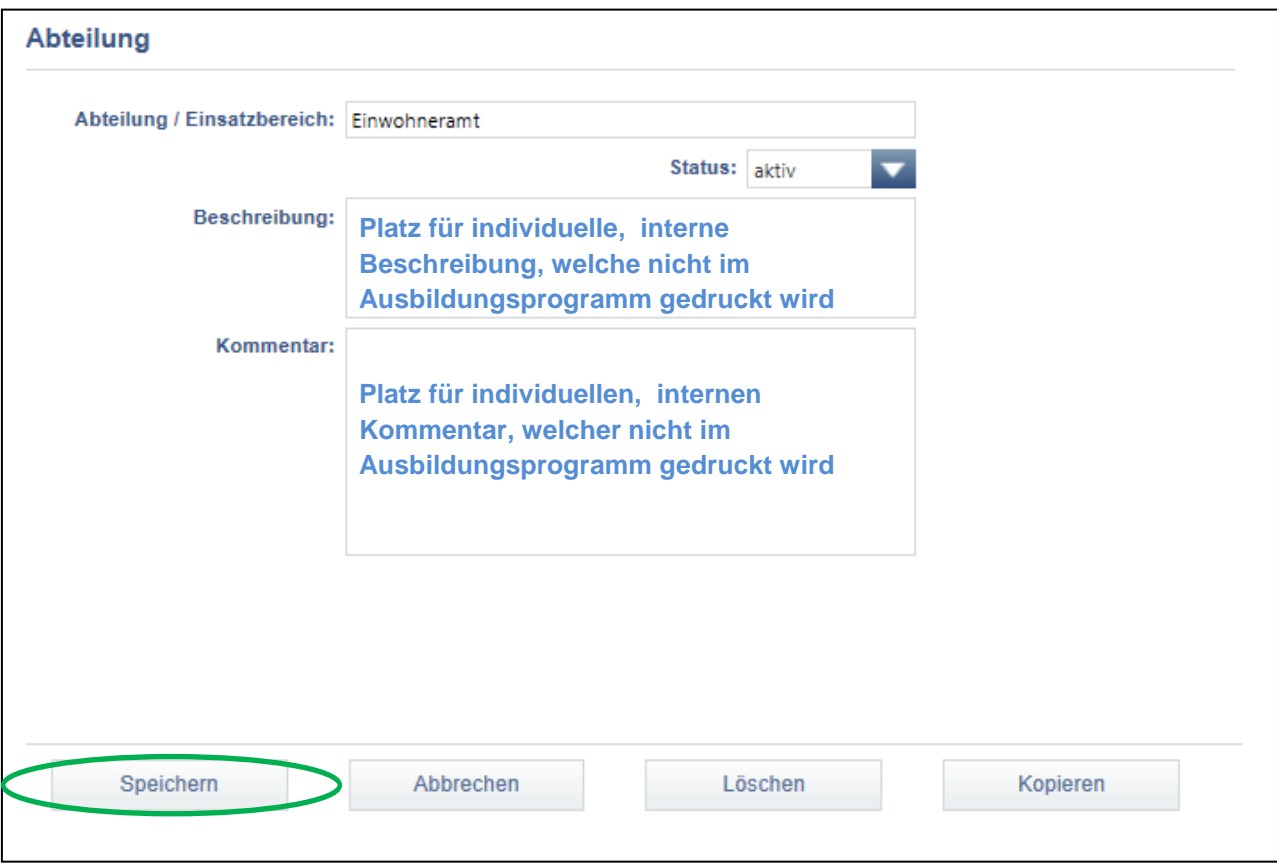

 Wiederholen Sie den obenerwähnten Ablauf **5.1 Abteilungen / Einsatzbereiche erfassen** bis Sie alle Abteilungen / Einsatzbereiche erfasst haben

### <span id="page-11-0"></span>**5.2. Abteilungen / Einsatzbereiche bearbeiten, löschen oder kopieren**

- Bitte beachten Sie Ablauf **5.1 Abteilungen / Einsatzbereiche erfassen**
- Anschliessend wählen Sie die gewünschte Abteilung aus, die Sie bearbeiten möchten
- Klicken Sie im obersten Teil des Feldes auf den Abteilungsnamen
- Nun können Sie die Abteilung bearbeiten, löschen oder kopieren

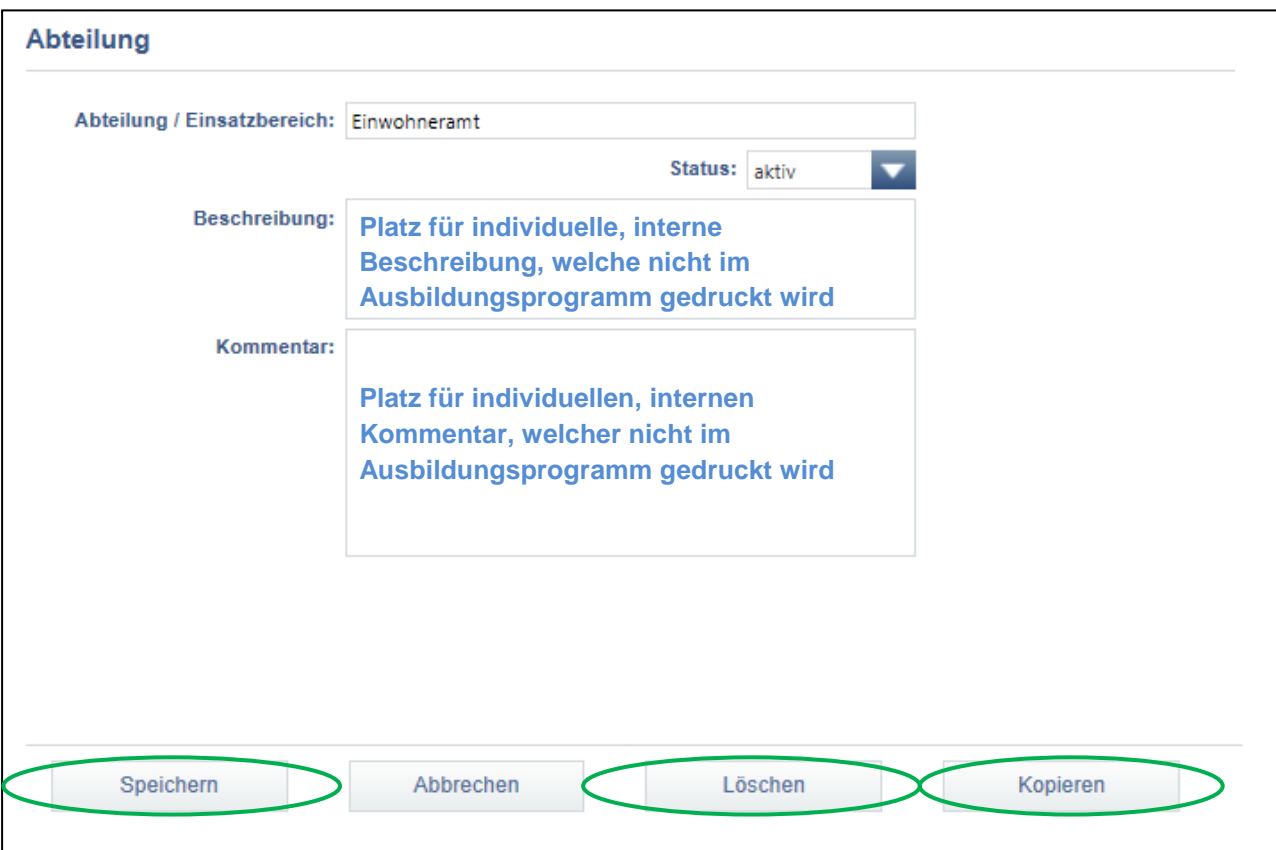

### <span id="page-12-0"></span>**5.3. Sachgebiete / Arbeitsbereiche erfassen**

#### **Sie erfassen für das Ausbildungsprogramm die Sachgebiete / Arbeitsbereiche**

- Sie befinden sich in der Rubrik "Ausbildungsprogramm"
- Wählen Sie "Abteilungen und Arbeitsbereiche"
- Klicken Sie auf die gewünschte Abteilung

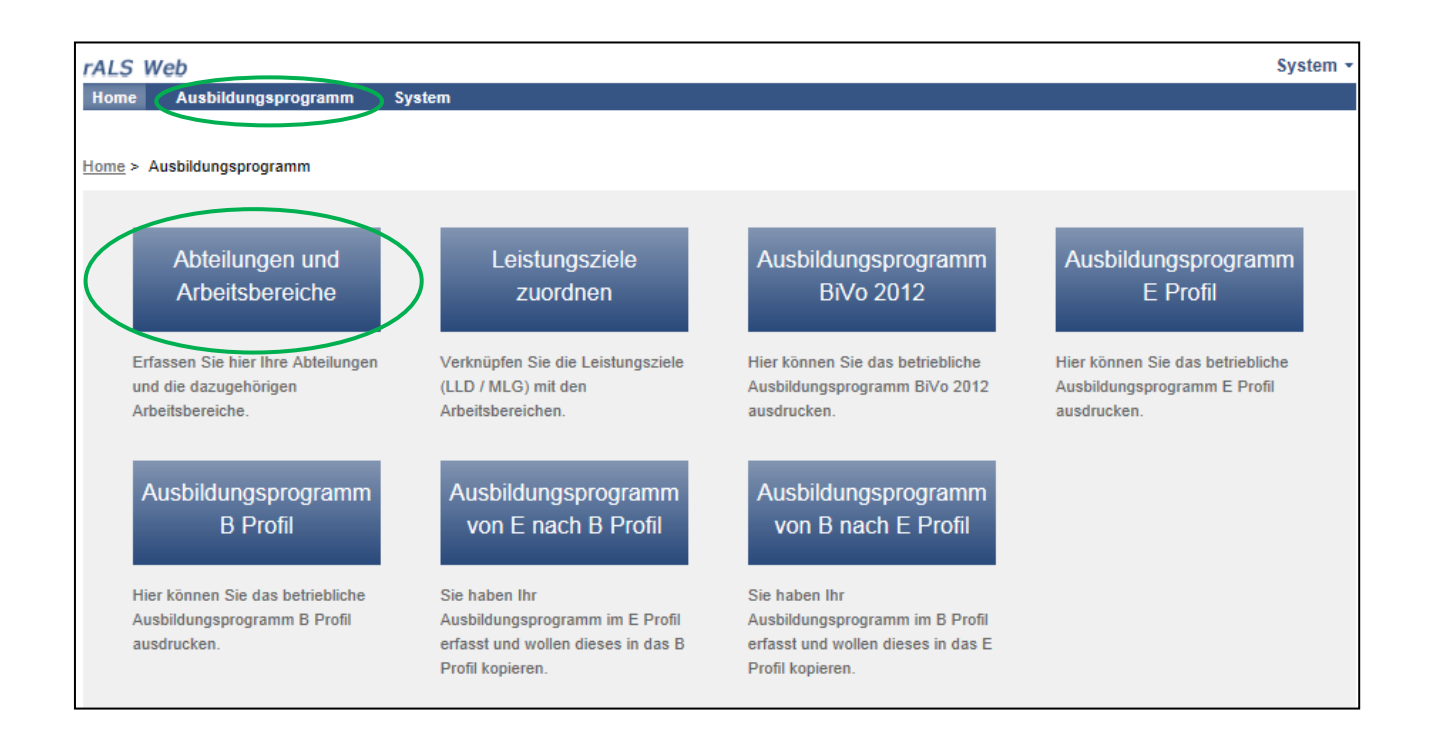

- Klicken Sie nun auf "Hinzufügen" auf der rechten Seite
- Anschliessend wählen Sie "Arbeitsbereiche" aus

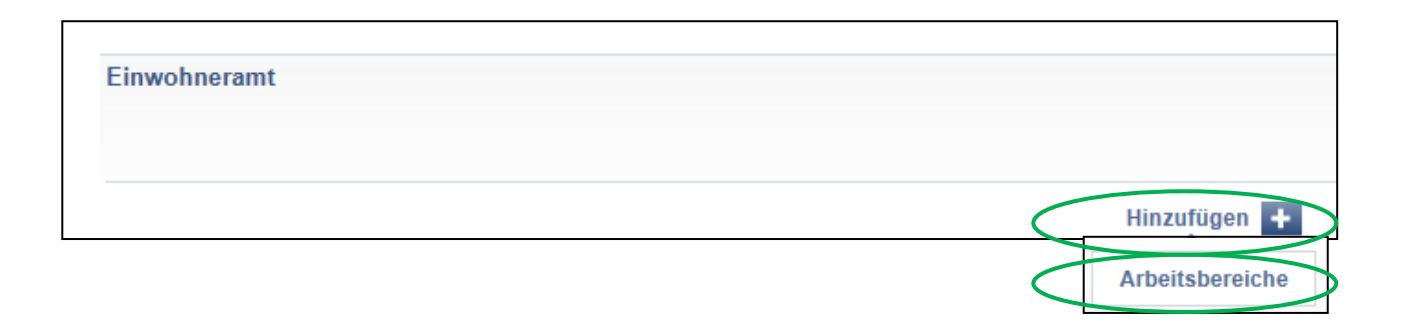

- Füllen Sie die gewünschten Angaben aus
- Speichern Sie Ihre Einträge

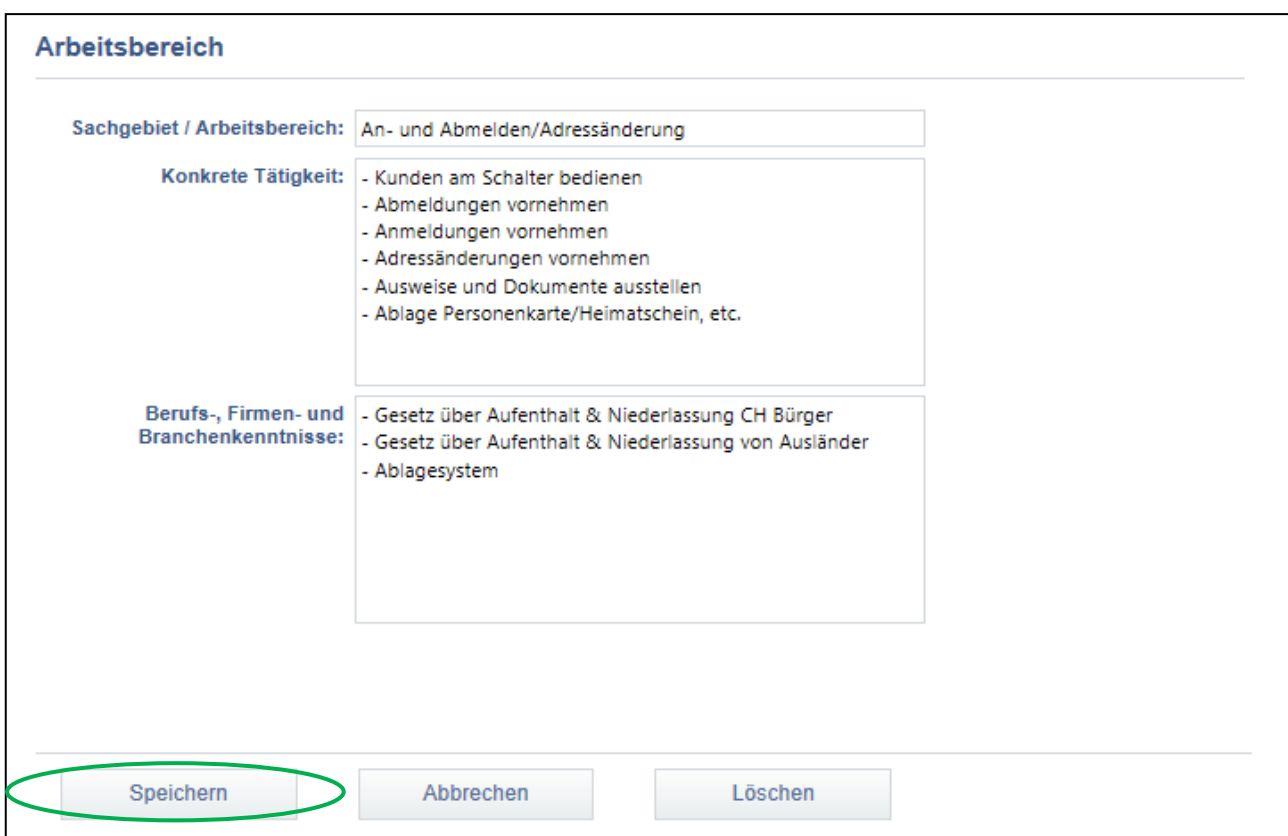

 Wiederholen Sie den obenerwähnten Ablauf **5.3 Sachgebiete / Arbeitsbereiche erfassen** bis Sie alle Sachgebiete / Arbeitsbereiche erfasst haben

# <span id="page-14-0"></span>**5.4. Sachgebiet / Arbeitsbereich bearbeiten / löschen**

- Bitte beachten Sie Ablauf **5.3. Sachgebiete / Arbeitsbereiche erfassen**
- Klicken Sie die gewünschte Abteilung an, welche Sie bearbeiten möchten
- Anschliessend klicken Sie auf das gewünschte Sachgebiet / Arbeitsbereich
- Sie können nun das Sachgebiet / Arbeitsbereich bearbeiten oder löschen

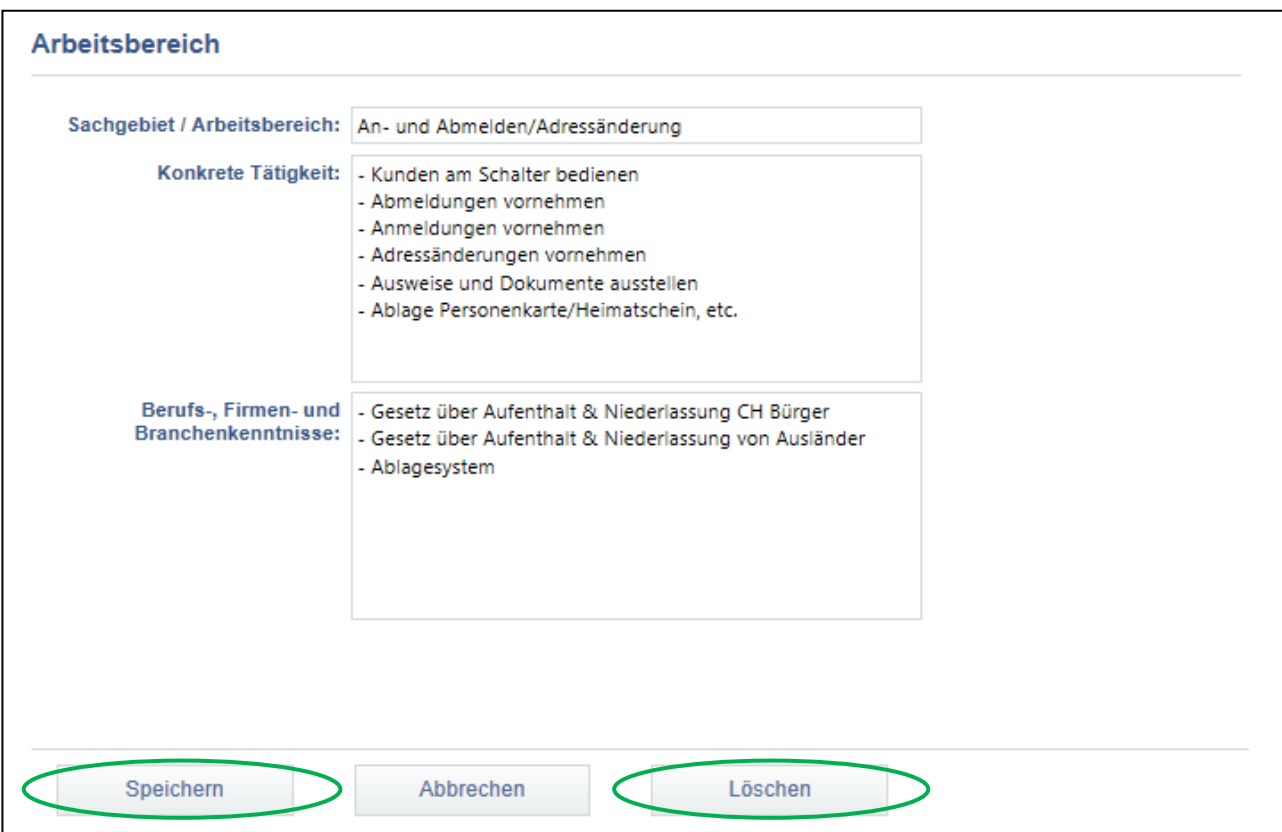

# <span id="page-15-0"></span>**5.5. Leistungsziele den Sachgebieten / Arbeitsbereichen zuordnen**

#### **Sie ordnen die gewünschten Leistungsziele den Sachgebieten / Arbeitsbereichen zu**

- Sie befinden sich in der Rubrik "Ausbildungsprogramm"
- Wählen Sie "Leistungsziele zuordnen"

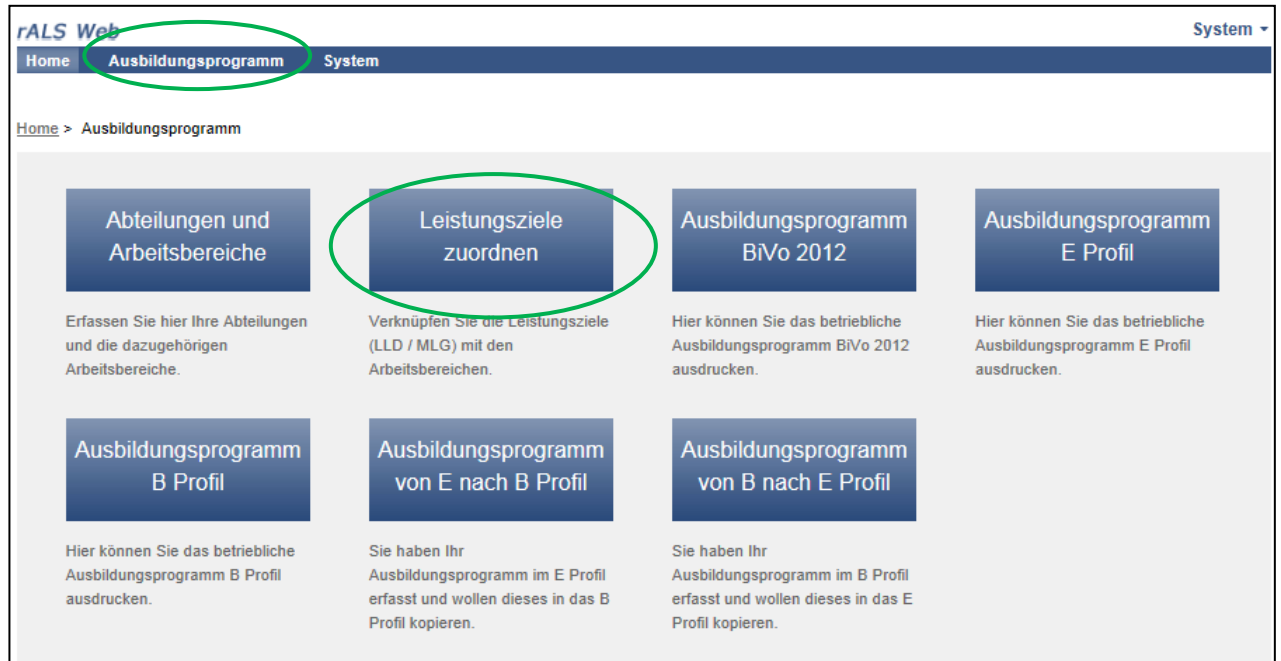

 Wählen Sie die LLD, BiVo 2012, oder den Modellehrgang, nach Reglement 2003, aus. (Die Leistungsziele sind entsprechend hinterlegt)

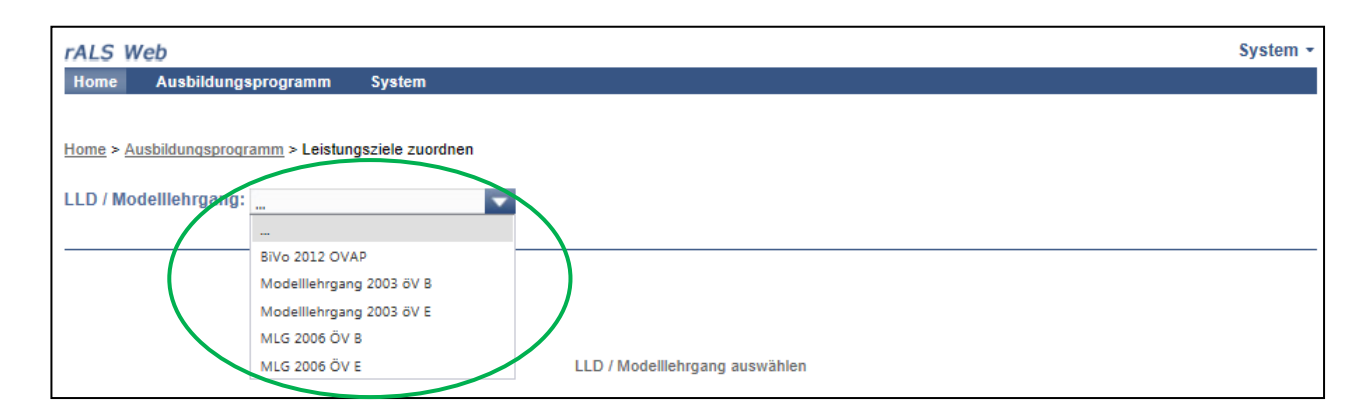

#### **Sie ordnen die gewünschten Leistungsziele den Sachgebieten / Arbeitsbereichen zu**

Wählen Sie das Leistungsziel aus in dem Sie eine Leistungszielnummer anklicken

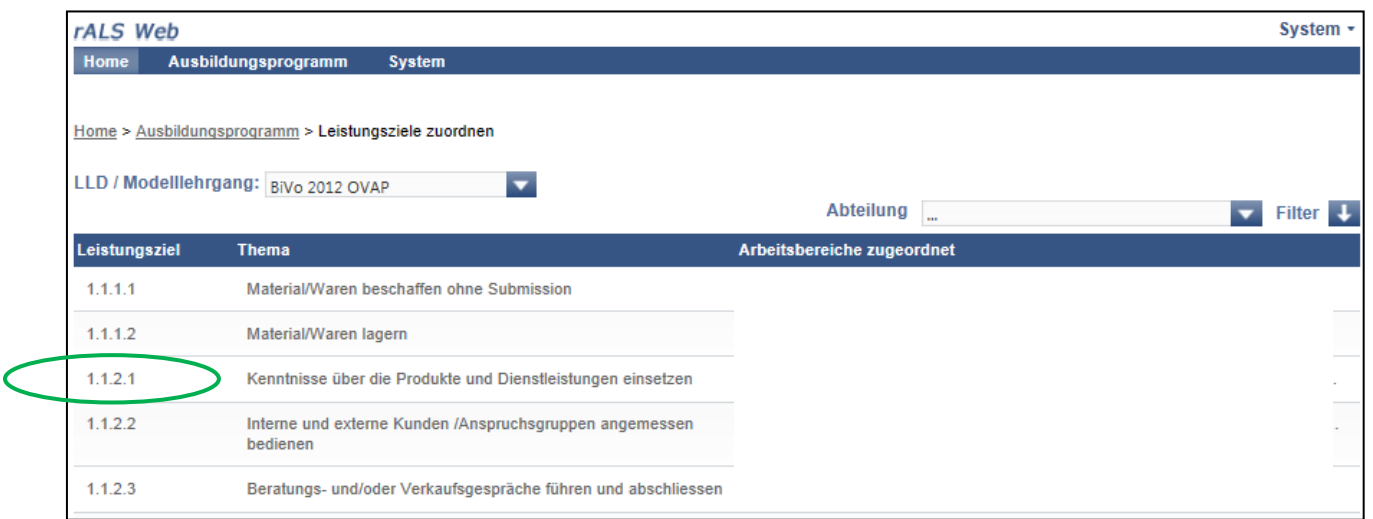

Klicken Sie das gewünschte Sachgebiet / Arbeitsbereich an

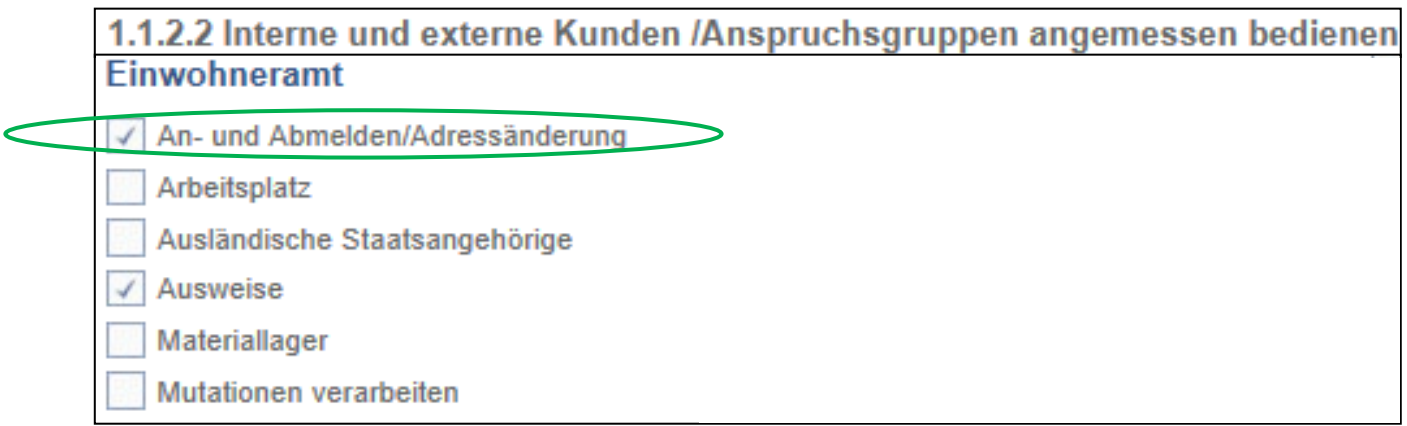

 Wiederholen Sie den obenerwähnten Ablauf **5.5 Leistungsziele den Sachgebieten / Arbeitsbereichen zuordnen** um weitere Leistungsziele zuzuordnen

# <span id="page-17-0"></span>**5.6. Leistungsziele einem bestimmten Sachgebiet / Arbeitsbereich zuweisen**

#### **Sie erstellen die Übersicht, welche Leistungsziele Sie bereits dem einzelnen Sachgebiet / Arbeitsbereich zugewiesen haben**

- Sie befinden sich in der Rubrik "Ausbildungsprogramm"
- Wählen Sie "Leistungsziele zuordnen"

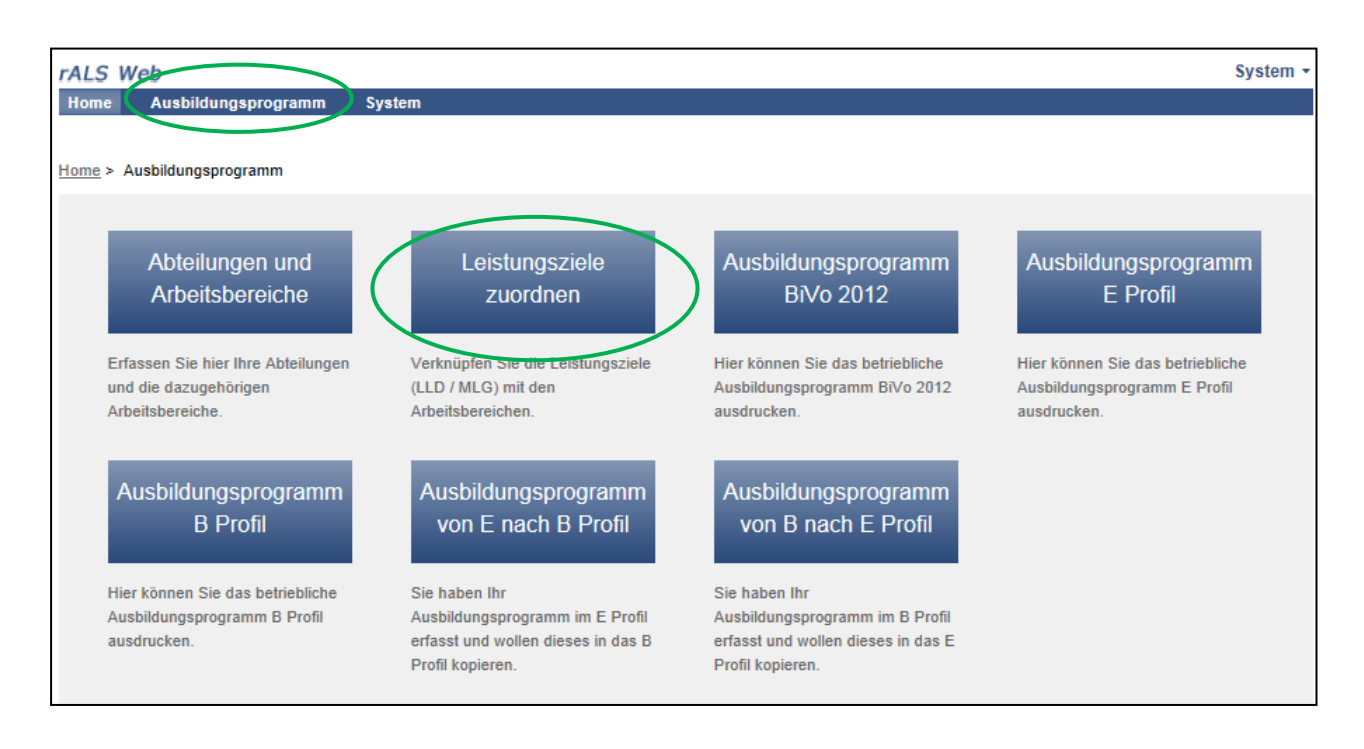

 Wählen Sie die LLD, BiVo 2012, oder den Modellehrgang, nach Reglement 2003, aus. (Die Leistungsziele sind entsprechend hinterlegt)

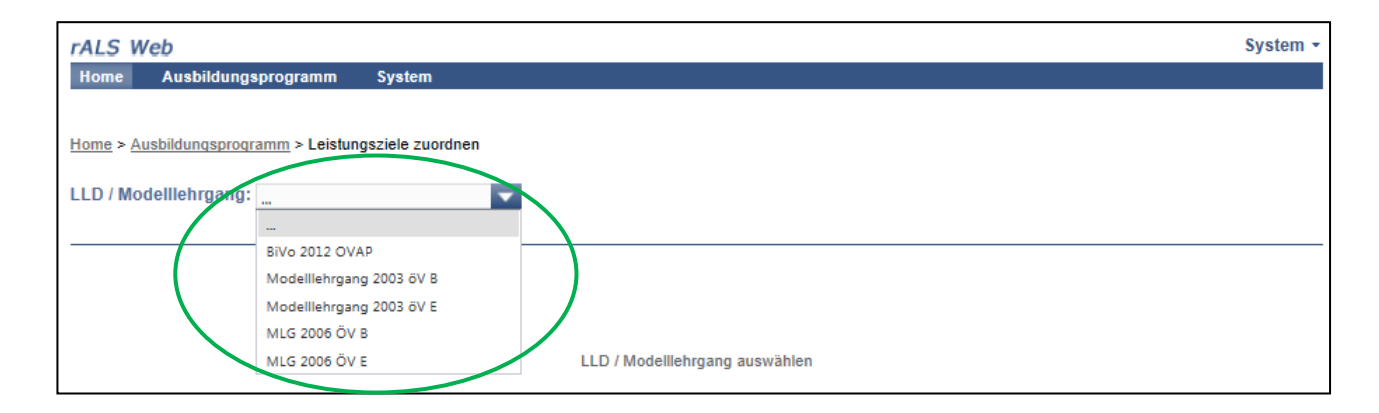

• Klicken Sie auf "Abteilung" um dort die gewünschte Abteilung anzuklicken

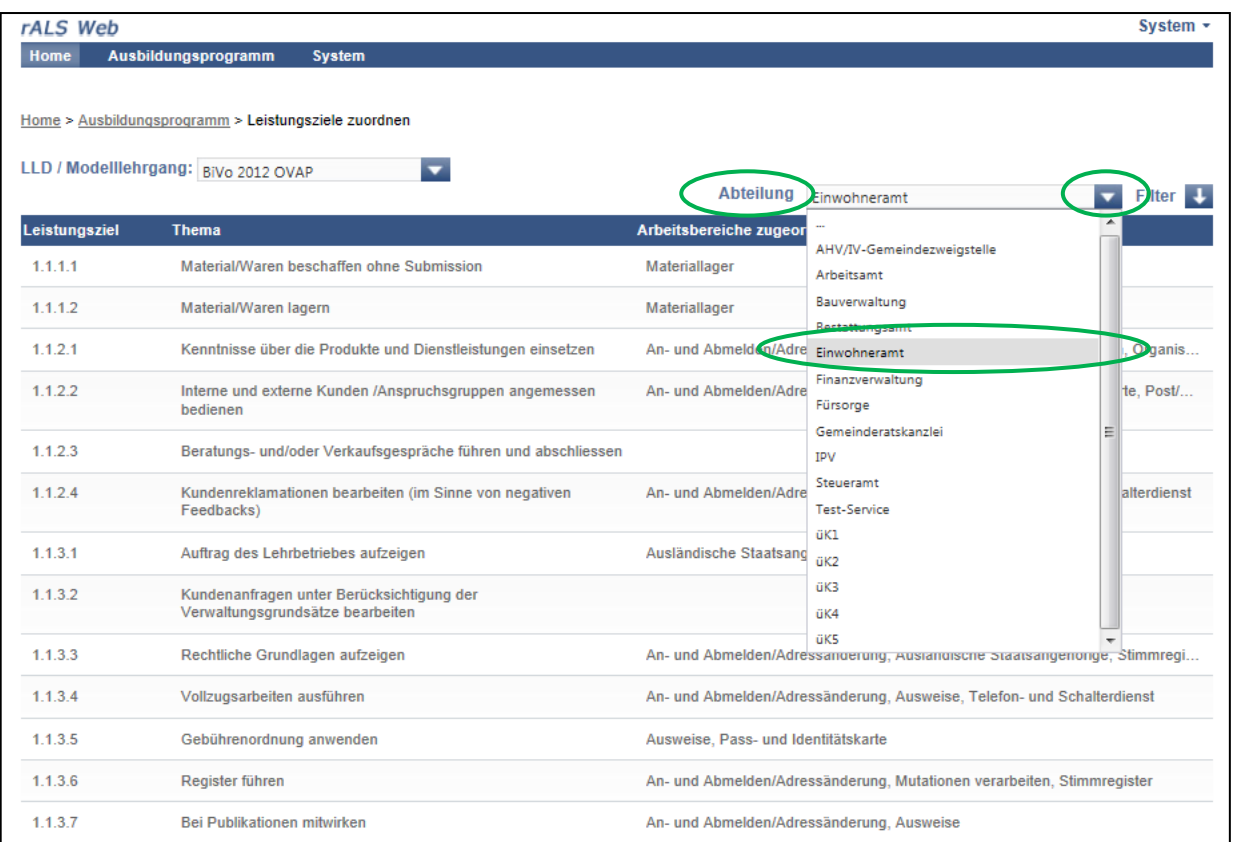

- Nun haben Sie die Möglichkeit die gewünschten Leistungsziele auszuwählen
- Wählen Sie das Leistungsziel aus in dem Sie eine Leistungszielnummer anklicken

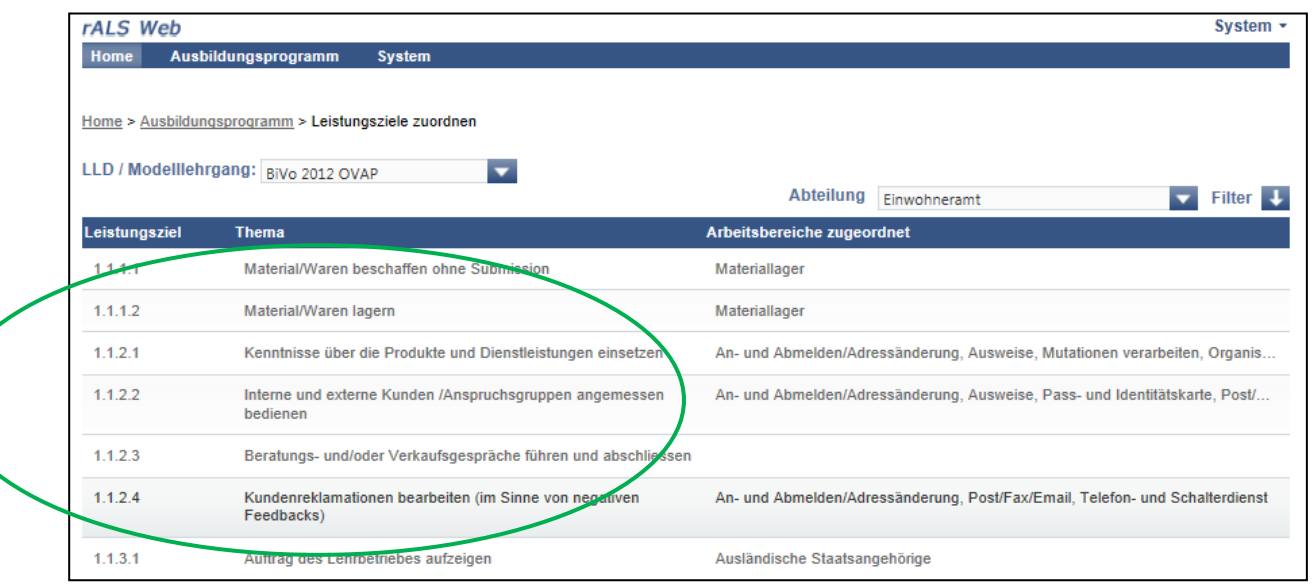

Klicken Sie das gewünschte Sachgebiet / Arbeitsbereich an

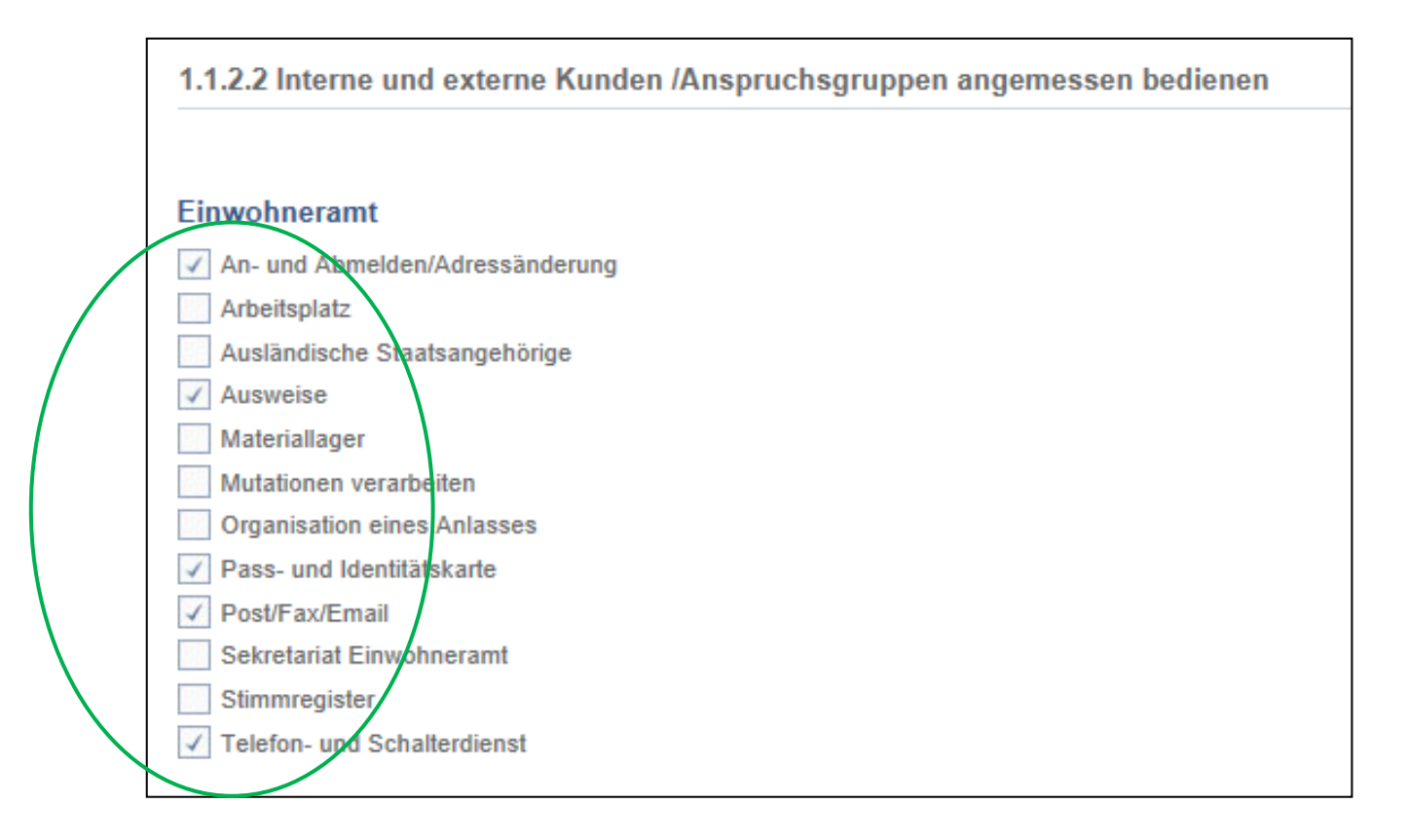

 Wiederholen Sie den obenerwähnten Ablauf **5.6 Leistungsziele auf ein bestimmtes Sachgebiet / Arbeitsbereich zuweisen** um weitere Leistungsziele zuzuordnen

### <span id="page-20-0"></span>**5.7. Leistungsziele ohne Zuweisung suchen**

#### **Liste der noch nicht zugeteilten Leistungsziele erstellen**

- Sie befinden sich in der Rubrik "Ausbildungsprogramm"
- Wählen Sie "Leistungsziele zuordnen"
- Wählen Sie die LLD, BiVo 2012, oder den Modellehrgang, nach Reglement 2003, aus
- Klicken Sie auf der rechten Seite auf "Filter"
- Klicken Sie auf "Ohne Zuweisung"

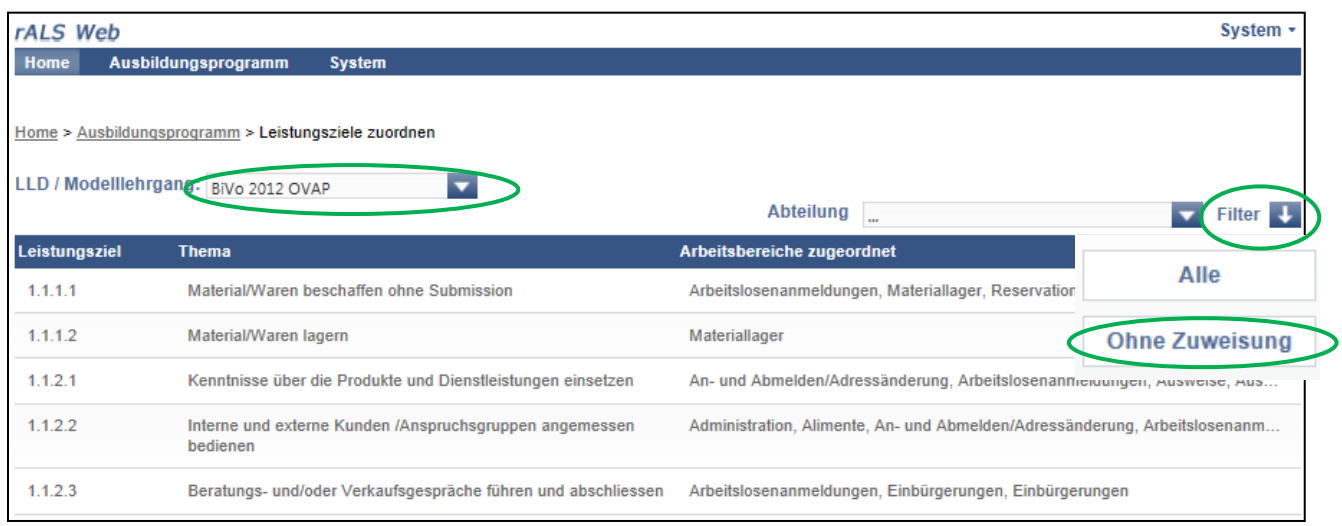

• Um den Filter auszuschalten, klicken Sie unter "Filter" auf "Alle"

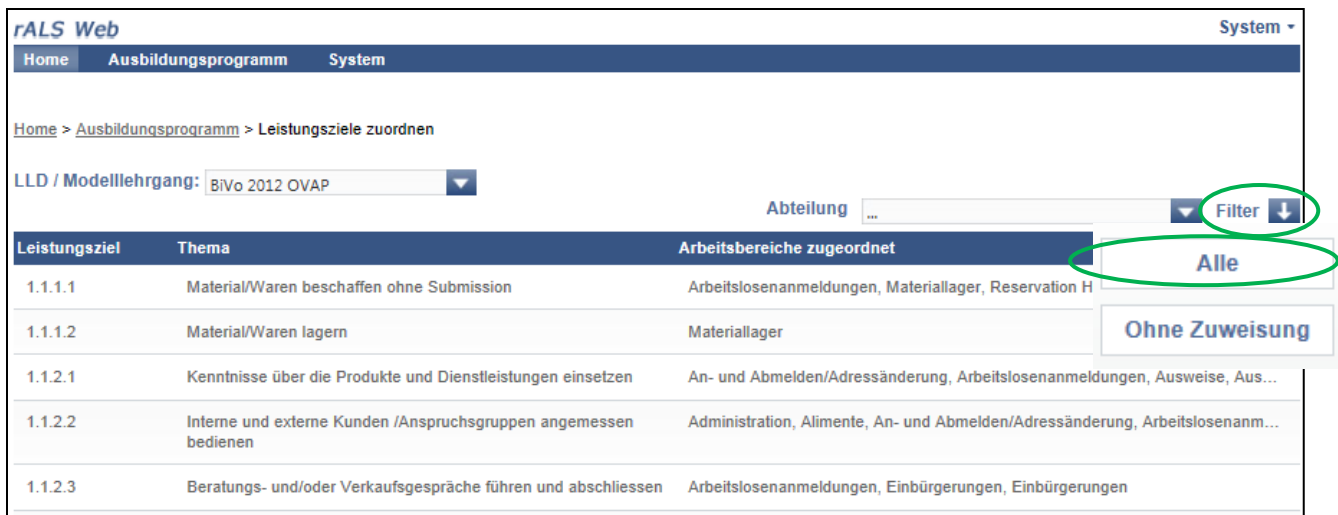

### <span id="page-21-0"></span>**5.8. Abteilungen / Einsatzbereiche filtern**

#### **Sie beschränken die Ansicht auf eine bestimmte Abteilung / Einsatzbereich**

- Sie befinden sich in der Rubrik "Ausbildungsprogramm"
- · Wählen Sie "Leistungsziele zuordnen"
- Wählen Sie die LLD, BiVo 2012, oder den Modellehrgang, nach Reglement 2003, aus
- Klicken Sie auf "Abteilung"
- Wählen Sie die gewünschte Abteilung / Einsatzbereich aus

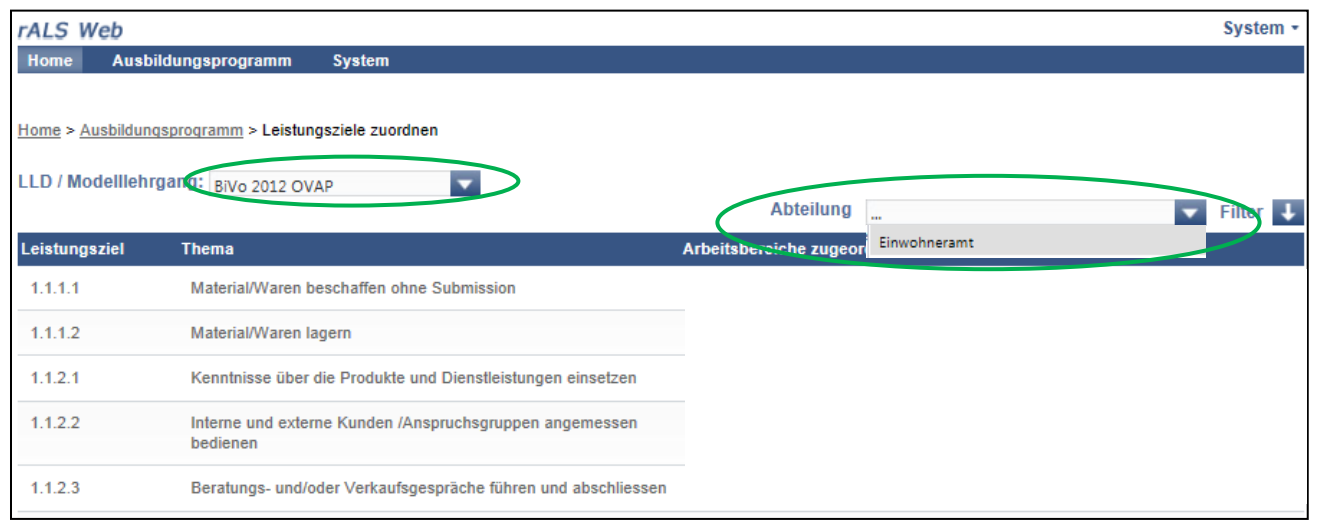

• Klicken Sie auf "Abteilung ..." um alle Abteilungen zu sehen

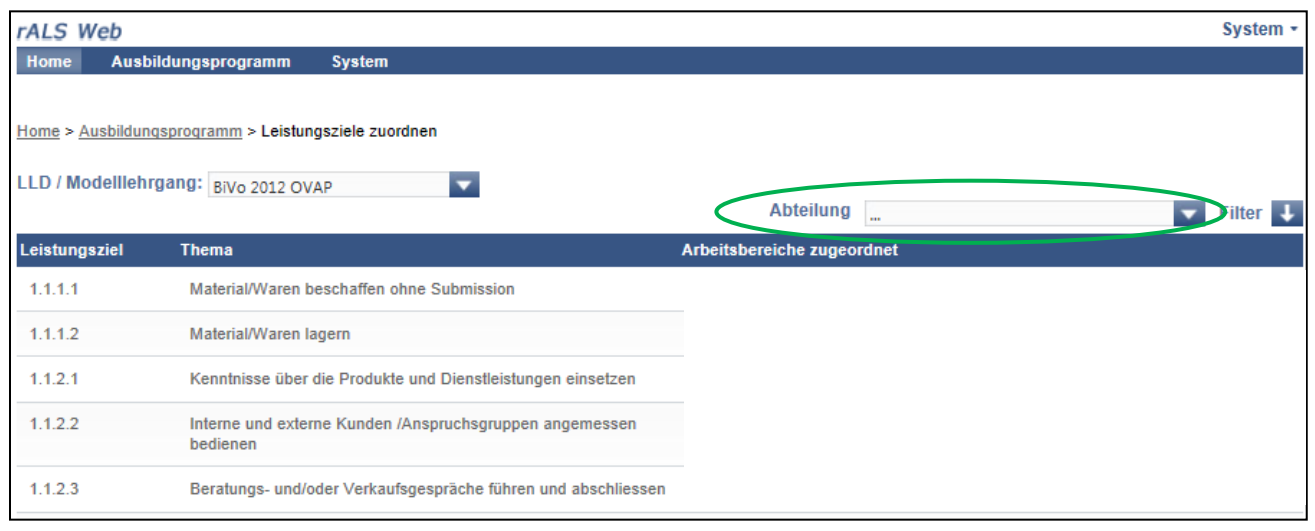

### <span id="page-22-0"></span>**5.9. Ausbildungsprogramm drucken**

#### **Sie drucken das Ausbildungsprogramm zur besseren Übersicht aus**

- Sie befinden sich in der Rubrik "Ausbildungsprogramm"
- Wählen Sie das entsprechende Ausbildungsprogramm (BiVo 2012 oder E-Profil bzw. B-Profil)

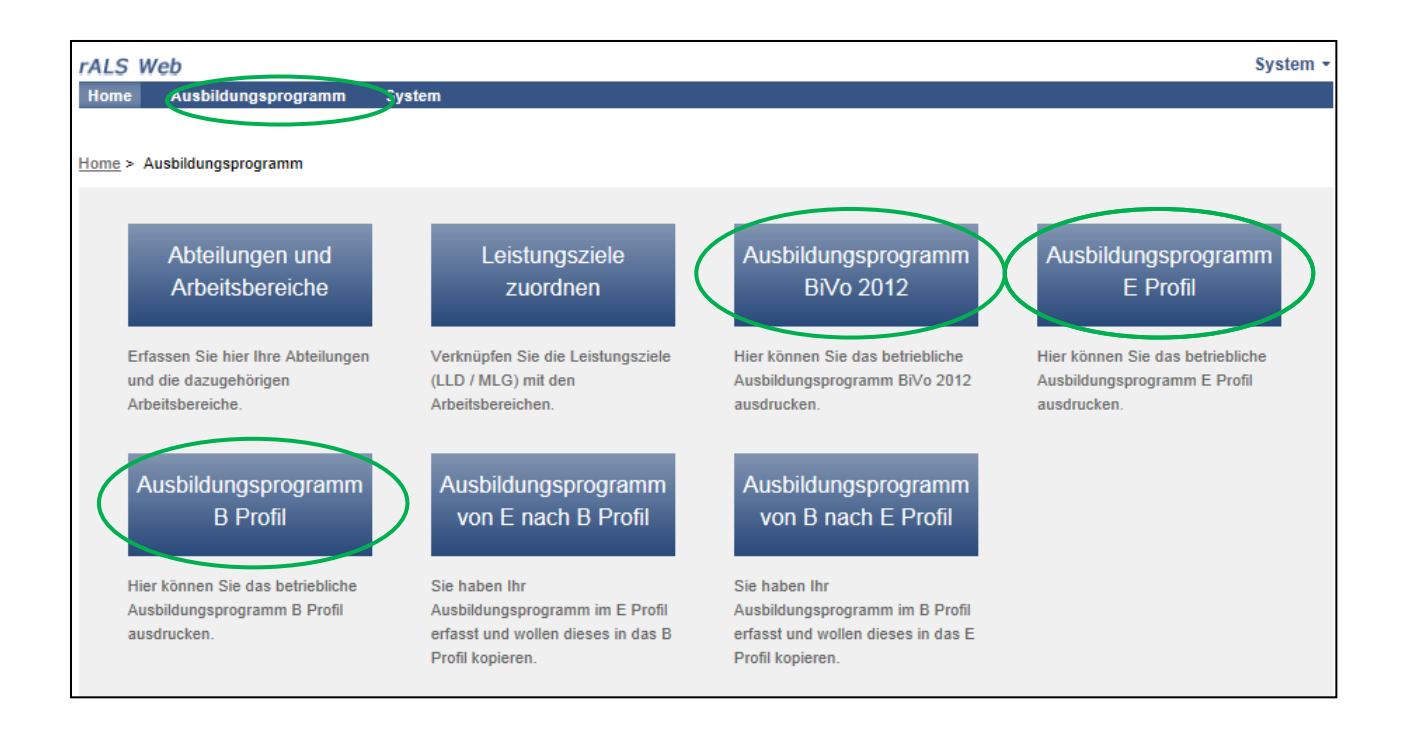

- Wählen Sie das weitere Vorgehen aus indem Sie das Dokument "öffnen", "speichern" oder "abbrechen"
- Wählen Sie "öffnen" oder "speichern", anschliessend öffnet sich das Ausbildungsprogramm im pdf Format
- Wählen Sie unter "Datei" die Funktion "Drucken" um das Ausbildungsprogramm zu drucken

### <span id="page-23-0"></span>**5.10. Ausbildungsprogramm individuell für einzelne Lernende anpassen**

#### **Vordefinierte Abteilungen können kopiert werden und im Anschluss für einzelne Lernenden individuell angepasst werden.**

- Sie befinden sich in der Rubrik "Ausbildungsprogramm"
- Wählen Sie "Abteilungen und Arbeitsbereiche"
- Klicken Sie auf die gewünschte Abteilung, es erscheint nun die Übersicht der Abteilung mit den zugehörigen Arbeitsbereichen
- Klicken Sie oben erneut auf die Abteilung
- Klicken Sie auf "Kopieren"
- Nun wird eine Kopie der Abteilung mit der Bezeichnung "Kopie von Abteilung XYZ" erstellt
- Vergeben Sie nun einen eindeutigen Namen für diese Abteilung z.B. "Abteilung XYZ für Hans Muster"
- Nun können Sie diese Abteilung überarbeiten, ohne dass an der ursprünglichen Abteilung etwas verändert wird
- Verknüpfen Sie im Anschluss diese neue Abteilung mit dem gewünschten Lernenden in der Planung/ALS
- Wiederholen Sie diese Schritte für jede Abteilung, die Sie individuell für einzelne Lernende benötigen

# <span id="page-24-0"></span>**6. Arbeits- und Lernsituationen (ALS)**

### <span id="page-24-1"></span>**6.1. ALS planen**

#### **Sie definieren die terminliche Planung der ALS**

- Wählen Sie den gewünschten Lernenden an
- Klicken Sie unter "Hinzufügen " die Auswahl "Planung / ALS" an

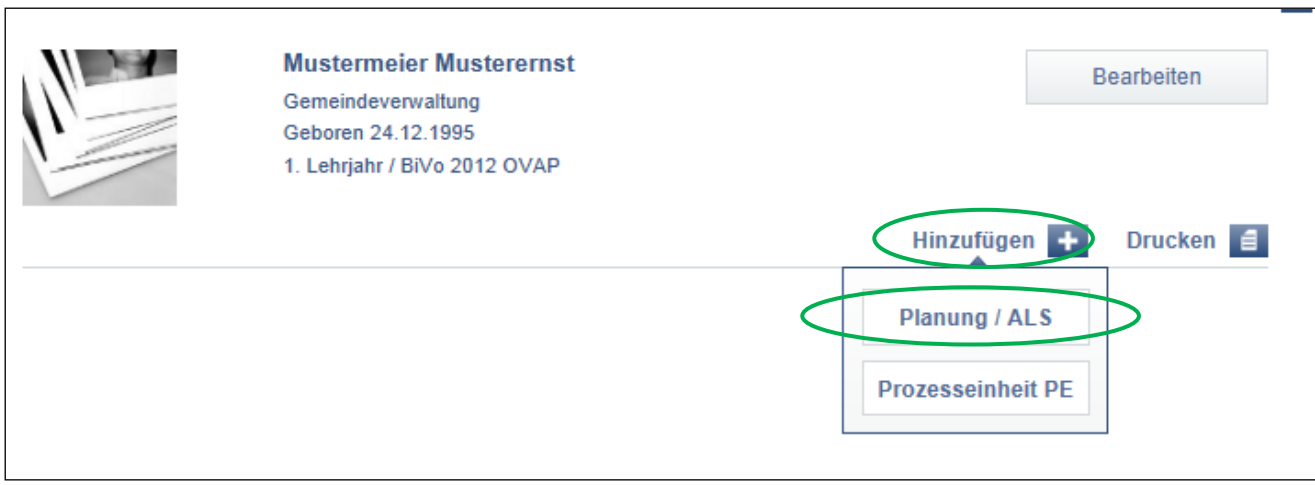

- Füllen Sie die gewünschten Angaben aus
- Speichern Sie Ihre Einträge

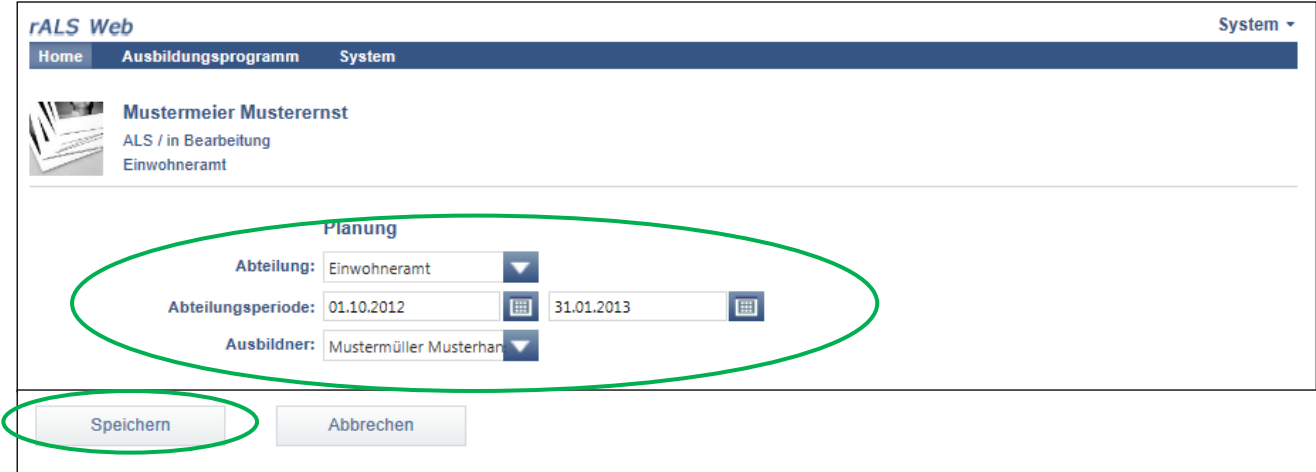

# <span id="page-25-0"></span>**6.2. Planung der ALS bearbeiten**

#### **Sie bearbeiten die Planung der ALS nach Bedarf**

- Wählen Sie den gewünschten Lernenden an
- Fahren Sie mit dem Cursor über die Abteilung
- Weitere Funktionen erscheinen
- Klicken Sie "Bearbeiten" um diese bearbeiten zu können

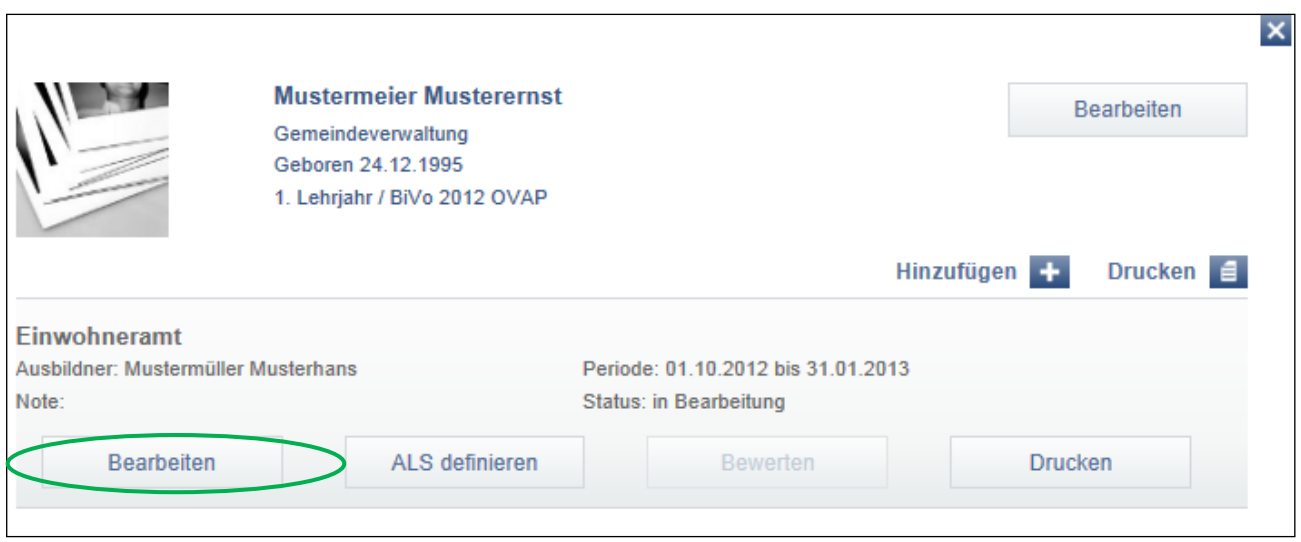

- Bearbeiten Sie die gewünschten Angaben
- Klicken Sie auf "Speichern" um Ihre Bearbeitung zu speichern

# <span id="page-26-0"></span>**6.3. ALS definieren**

#### **Inhaltliche Planung: Definition der Arbeits- und Lernsituation (ALS) und Zuweisung der Leistungsziele sowie der Methoden-, Sozial- und Selbstkompetenzen**

- Wählen Sie den gewünschten Lernenden an
- Fahren Sie mit dem Cursor über die Abteilung
- Weitere Funktionen erscheinen
- Klicken Sie "ALS definieren"

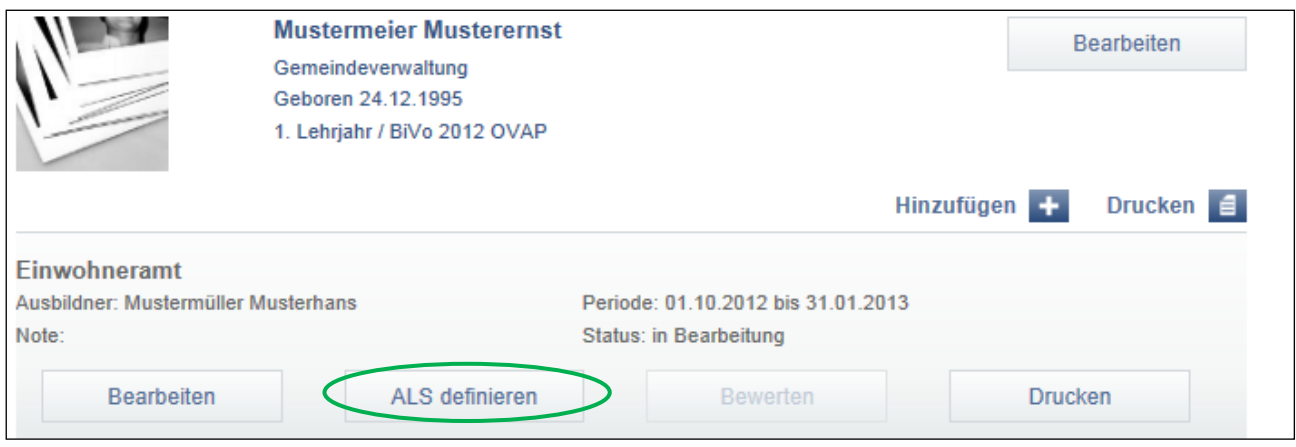

- Füllen Sie die gewünschten Angaben aus
- Speichern Sie Ihre Einträge oder gehen Sie direkt weiter indem Sie "Weiter" anklicken

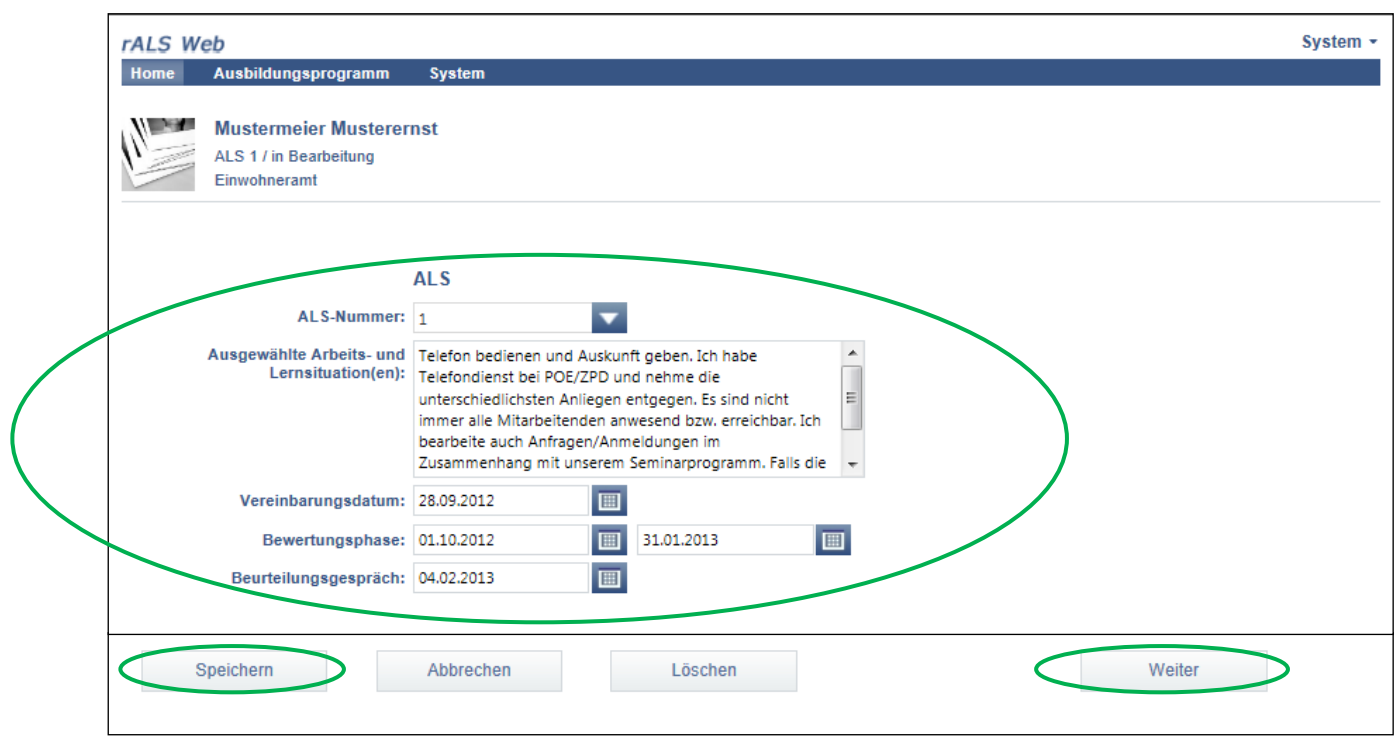

- Wählen Sie zwei passende Leistungsziele Betrieb aus indem Sie diese anklicken
- Speichern Sie Ihre Einträge oder gehen Sie direkt weiter indem Sie "Weiter" anklicken

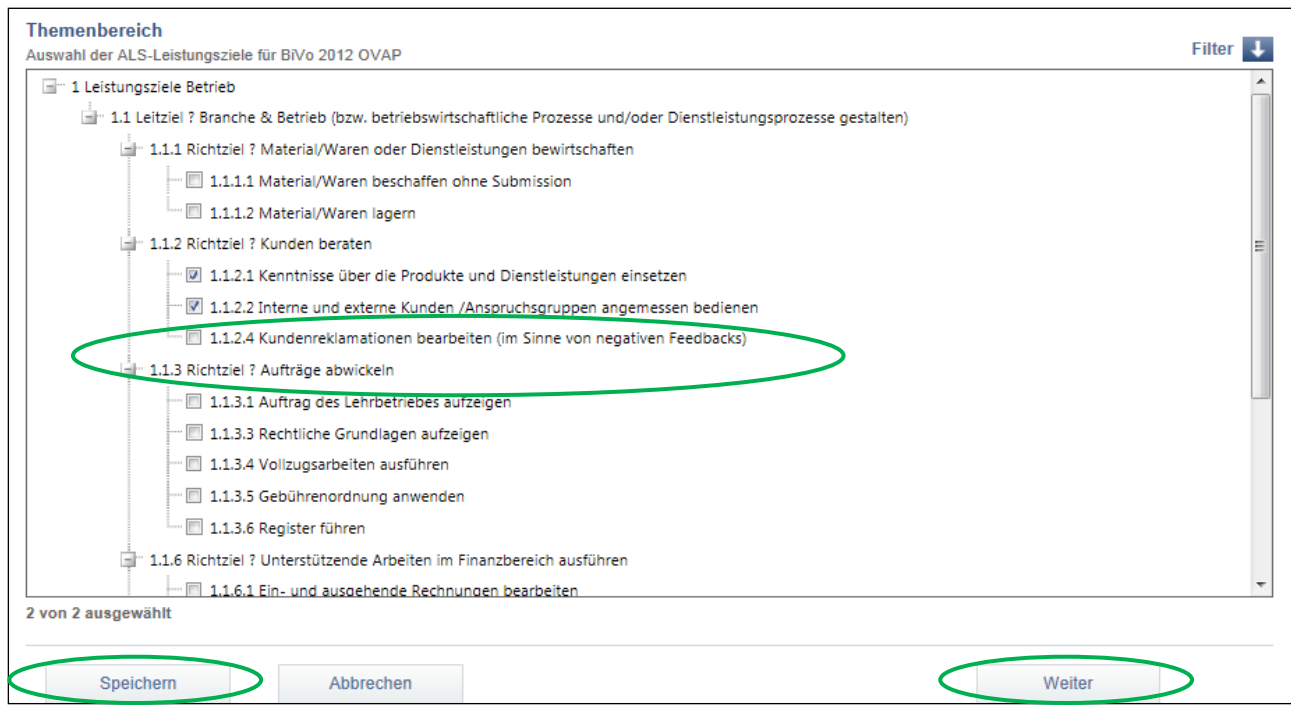

- Wählen Sie eine passende Methodenkompetenz (BiVo 2012) aus indem Sie diese anklicken
- Wählen Sie eine passende Sozial- und Selbstkompetenz (BiVo 2012) aus indem Sie diese anklicken
- Speichern Sie Ihre Einträge

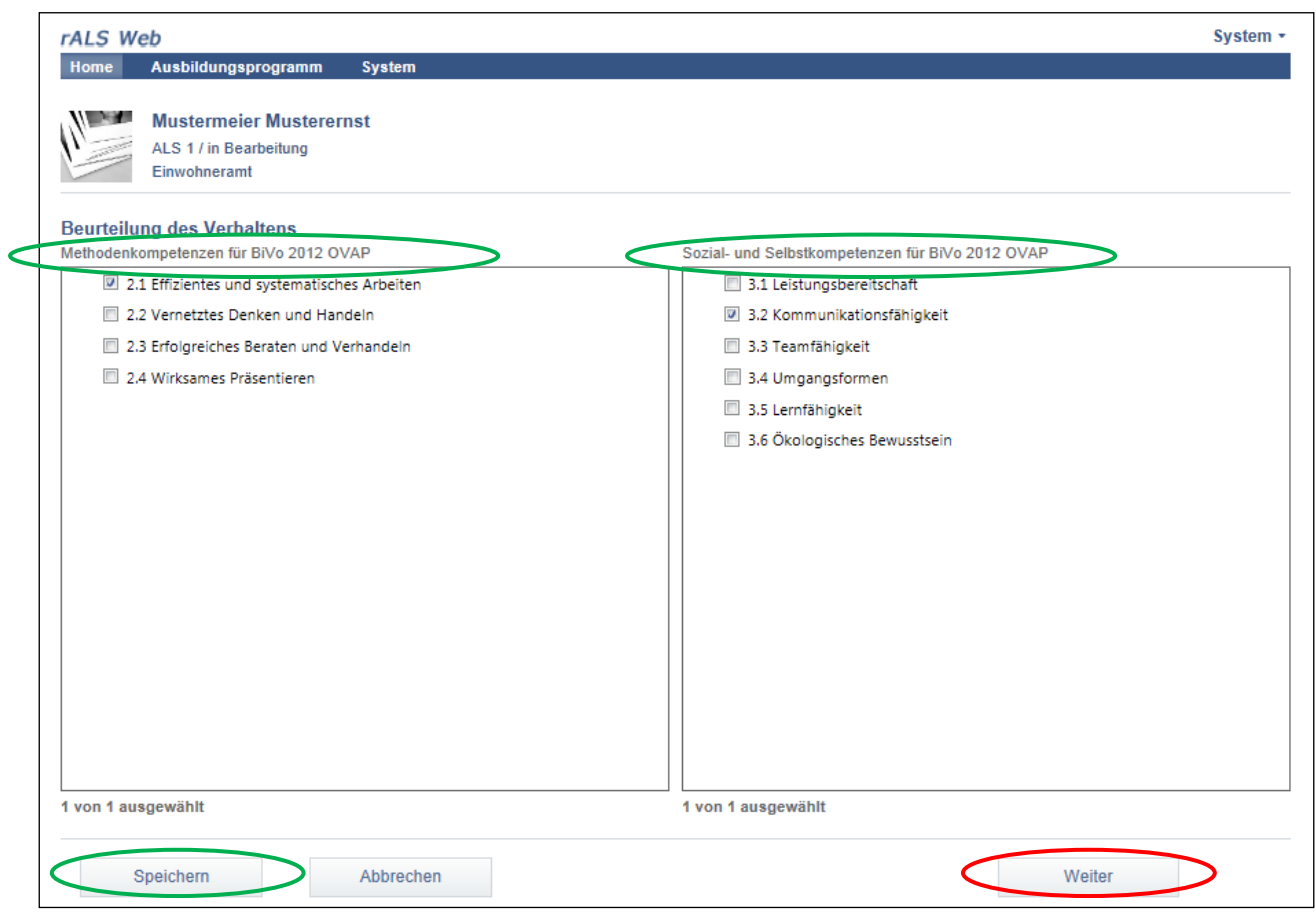

**!** Klicken Sie auf "Weiter", gelangen Sie zum Bereich für die Beurteilung des Ausbildungsberichts. Dieser ist zum jetzigen Zeitpunkt nicht relevant, Sie können aber die erstellte ALS drucken indem Sie auf "Drucken" klicken.

#### **Sie drucken den Ausbildungsbericht (Unterschrift)**

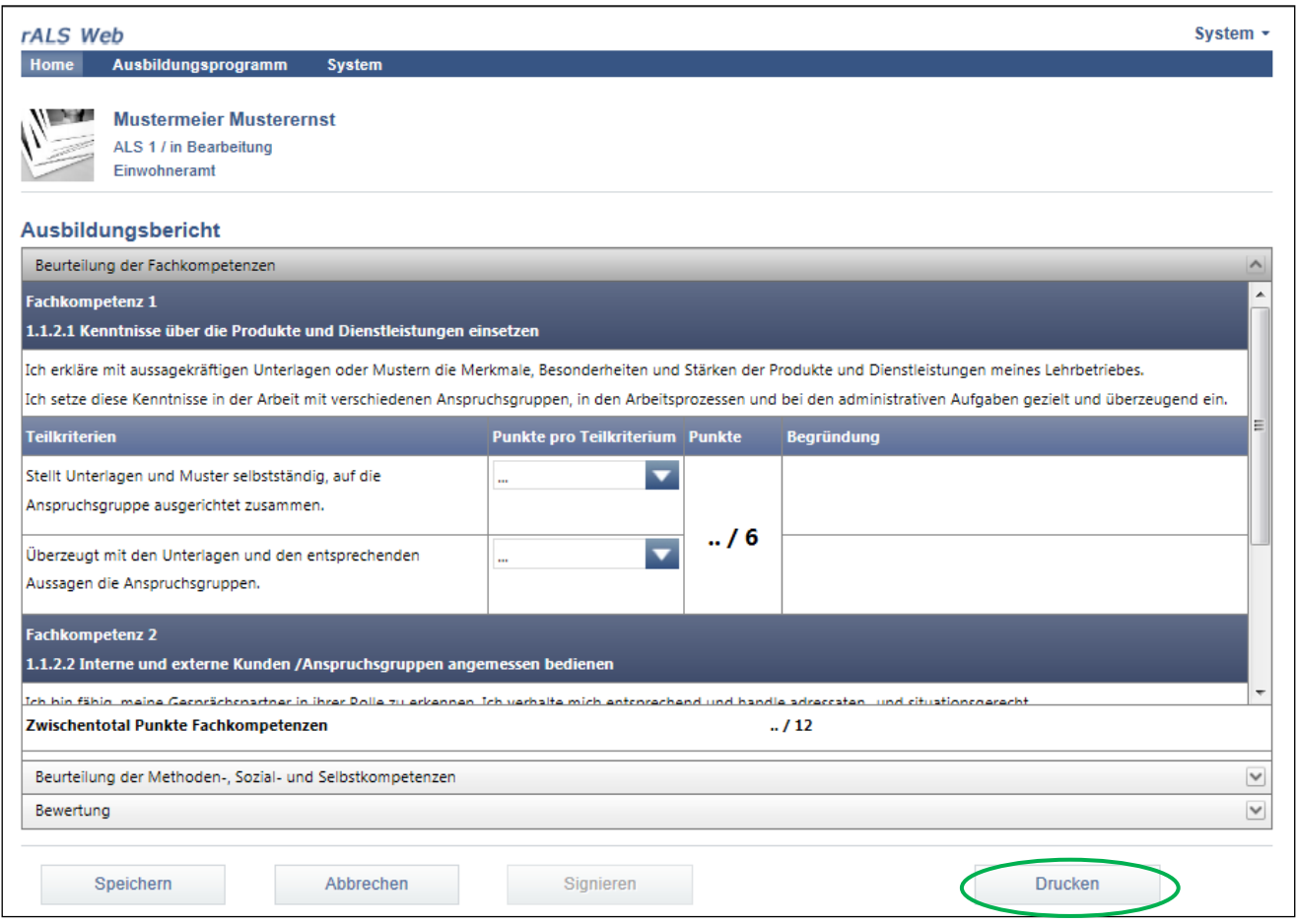

- Wählen Sie das weitere Vorgehen aus indem Sie das Dokument "öffnen", "speichern" oder "abbrechen"
- Wählen Sie "öffnen" oder "speichern", anschliessend öffnet sich die ALS im pdf Format
- Wählen Sie unter "Datei" die Funktion "Drucken" um die ALS zu drucken

### <span id="page-30-0"></span>**6.4. ALS bewerten**

#### **Sie bewerten die Leistungsziele anhand der Teilkriterien, Methoden-, Sozial- und Selbstkompetenzen**

- Wählen Sie den gewünschten Lernenden an
- Fahren Sie mit dem Cursor über die Abteilung
- Weitere Funktionen erscheinen
- Klicken Sie "Bewerten"
- Führen Sie die Bewertung durch indem Sie "Punkte pro Teilkriterium" anwählen
- Ergänzen Sie die Bewertung mit einer Begründung, die Sie unter "Begründung" aufführen
- Speichern Sie Ihre Einträge

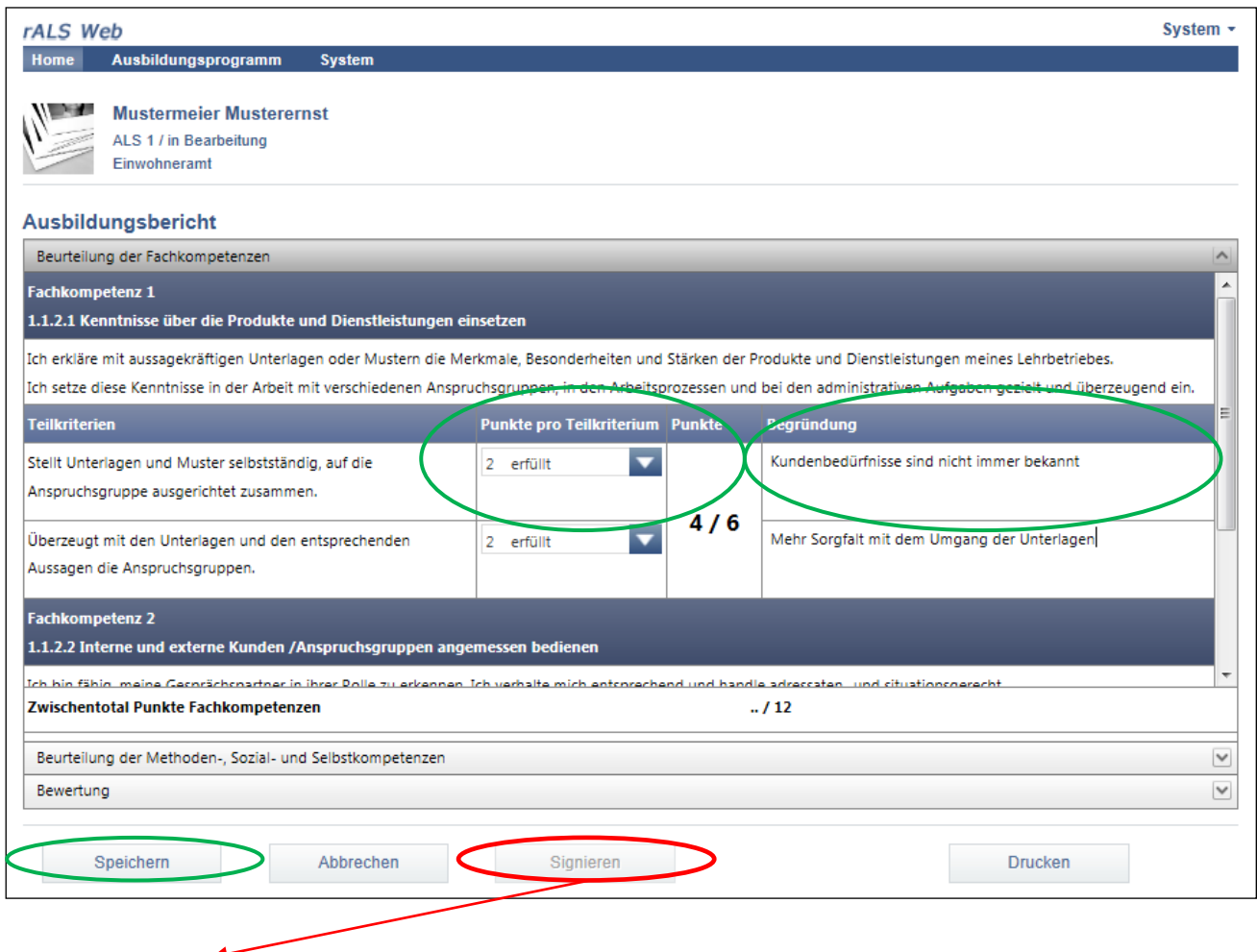

#### **Die ALS wird zur Synchronisation freigegeben.**

# <span id="page-31-0"></span>**6.5. ALS drucken**

#### **Sie drucken die ALS aus (Unterschrift)**

- Wählen Sie den gewünschten Lernenden an
- Fahren Sie mit dem Cursor über die Abteilung
- Weitere Funktionen erscheinen
- Klicken Sie "Drucken"

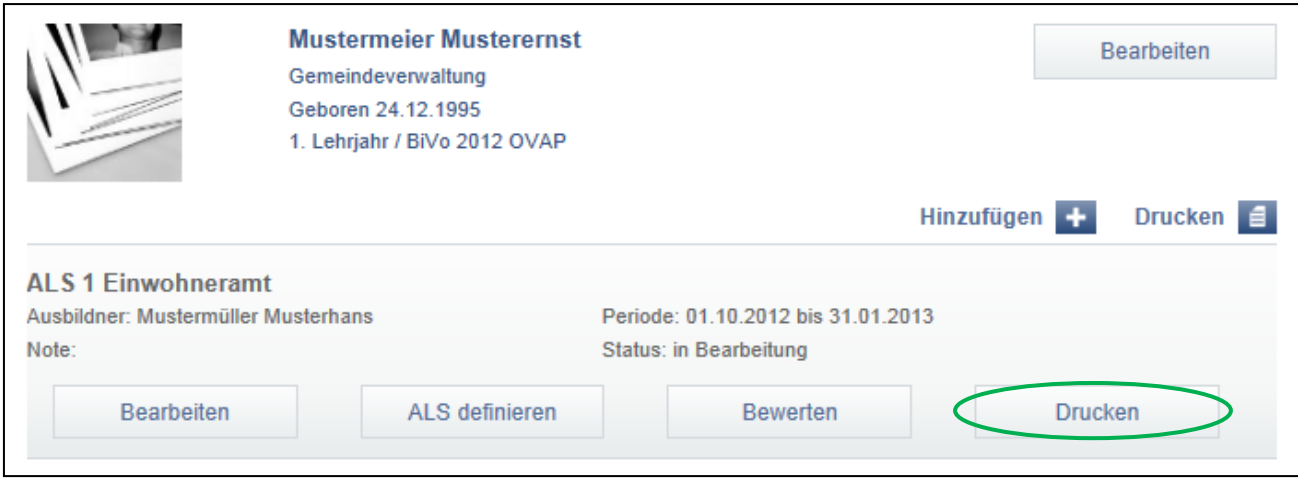

- Wählen Sie das weitere Vorgehen aus indem Sie das Dokument "öffnen", "speichern" oder "abbrechen"
- Wählen Sie "öffnen" oder "speichern", anschliessend öffnet sich die ALS im pdf Format
- Wählen Sie unter "Datei" die Funktion "Drucken" um die ALS zu drucken

# <span id="page-32-1"></span><span id="page-32-0"></span>**7. Prozesseinheit (PE) 7.1. PE erfassen**

#### **Sie erfassen die PE**

- Wählen Sie den gewünschten Lernenden an
- Klicken Sie unter "Hinzufügen" die Auswahl "Prozesseinheit PE"

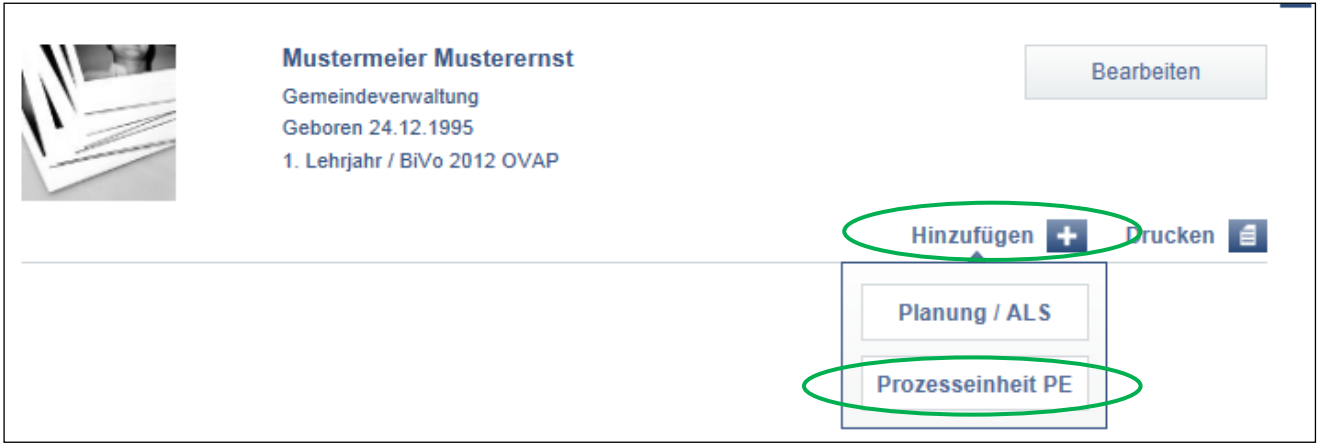

- Füllen Sie die gewünschten Angaben aus
- Anschliessend klicken Sie auf "Speichern und Schliessen"

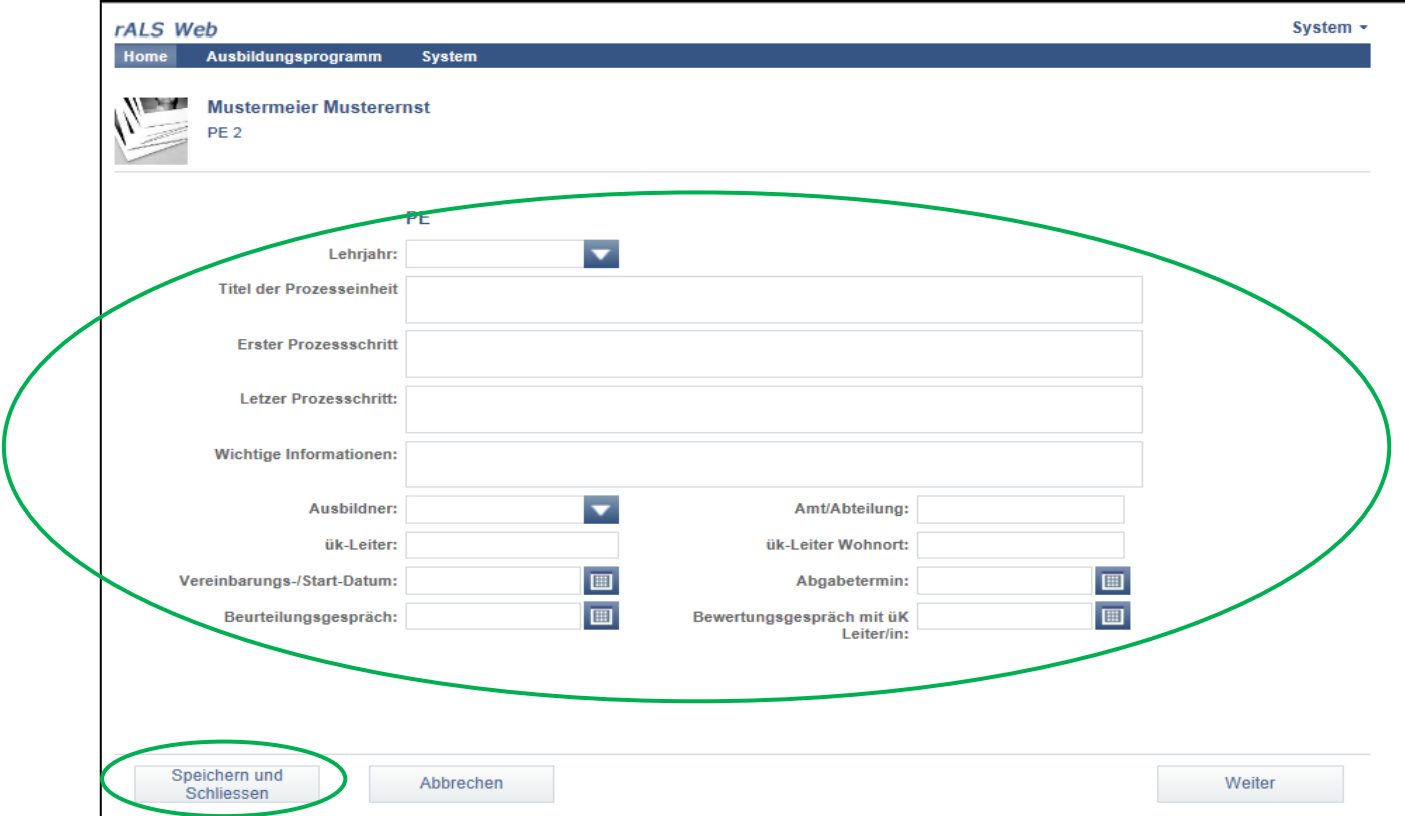

### <span id="page-33-0"></span>**7.2. PE bearbeiten**

#### **Sie bearbeiten die PE nach Bedarf**

- Wählen Sie den gewünschten Lernenden an
- Wählen Sie mit dem Cursor die gewünschte PE
- Weitere Funktionen erscheinen
- Klicken Sie "PE definieren" um diese bearbeiten zu können

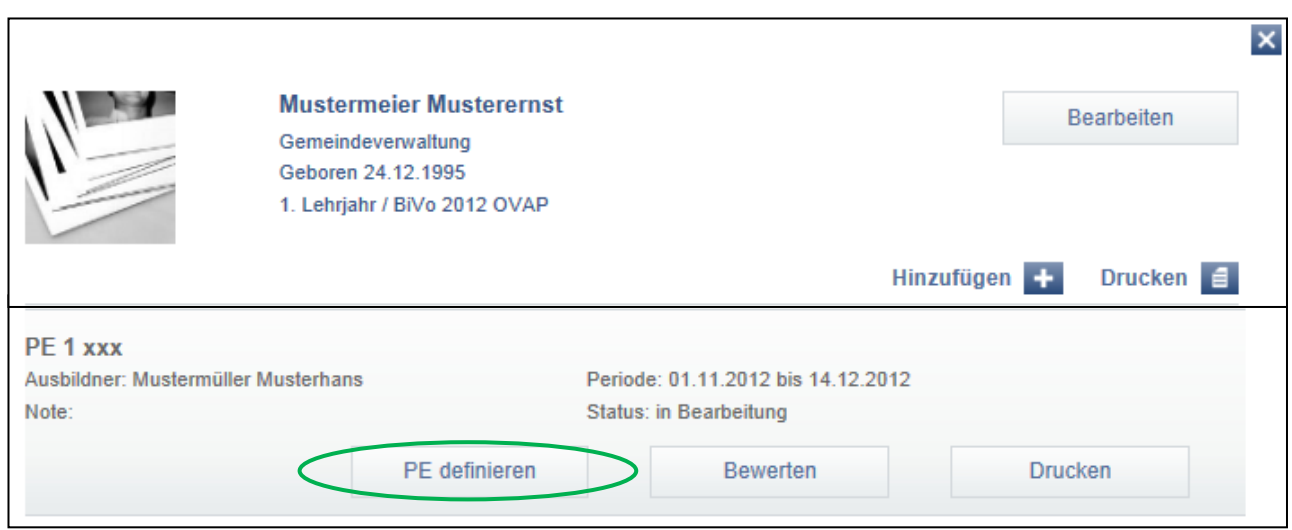

- Bearbeiten Sie die gewünschten Angaben
- Anschliessend klicken Sie auf "Speichern"

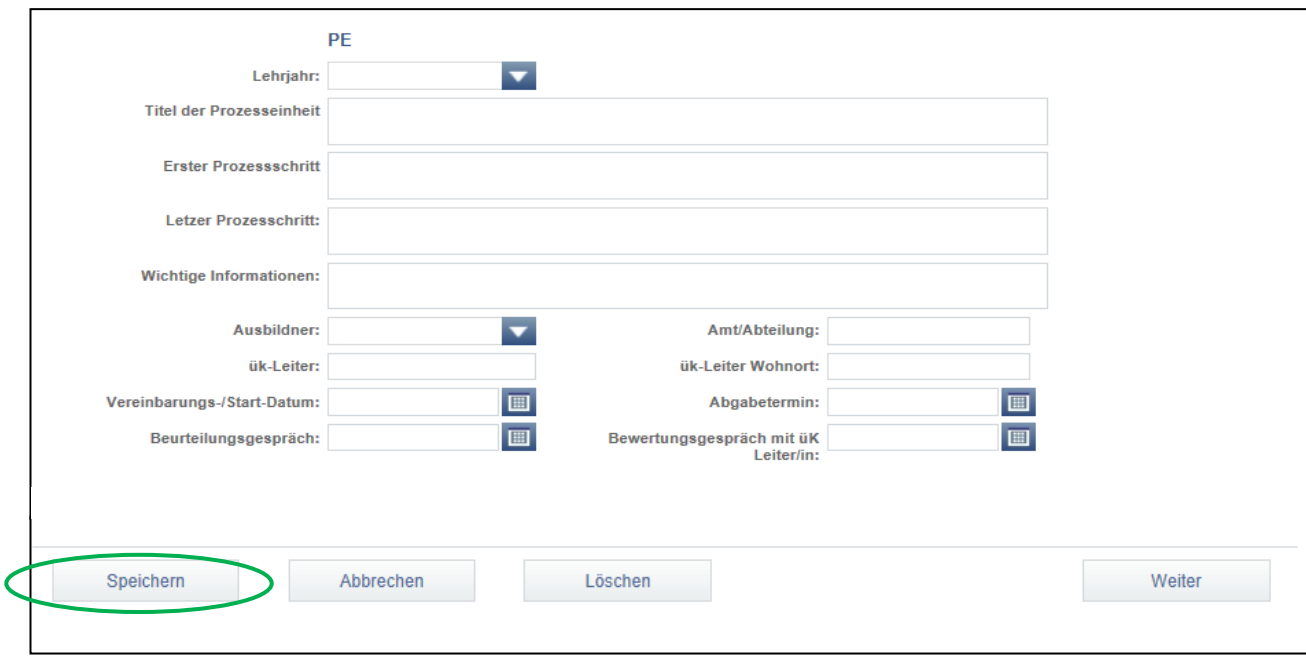

### <span id="page-34-0"></span>**7.3. PE bewerten**

### **Sie bewerten die PE anhand der Beurteilungskriterien**

- Wählen Sie den gewünschten Lernenden an
- Wählen Sie mit dem Cursor die PE
- Weitere Funktionen erscheinen
- Klicken Sie "Bewerten"

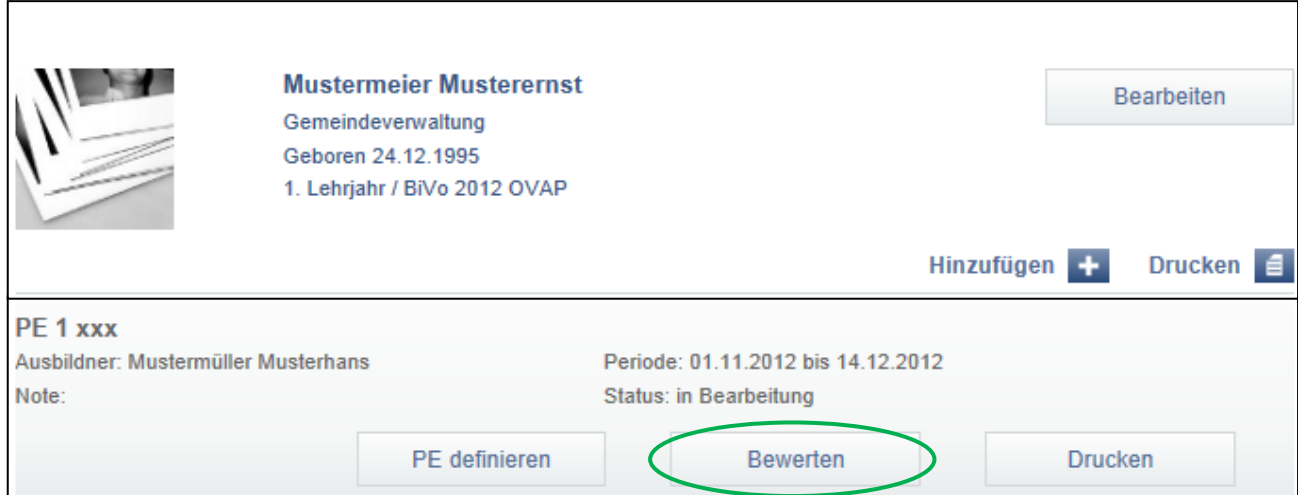

- Unter "Punkte" können Sie die Punktevergabe machen
- Ergänzen Sie die Bewertung mit einer Begründung, die Sie unter "Begründung" aufführen
- Speichern Sie Ihre Einträge

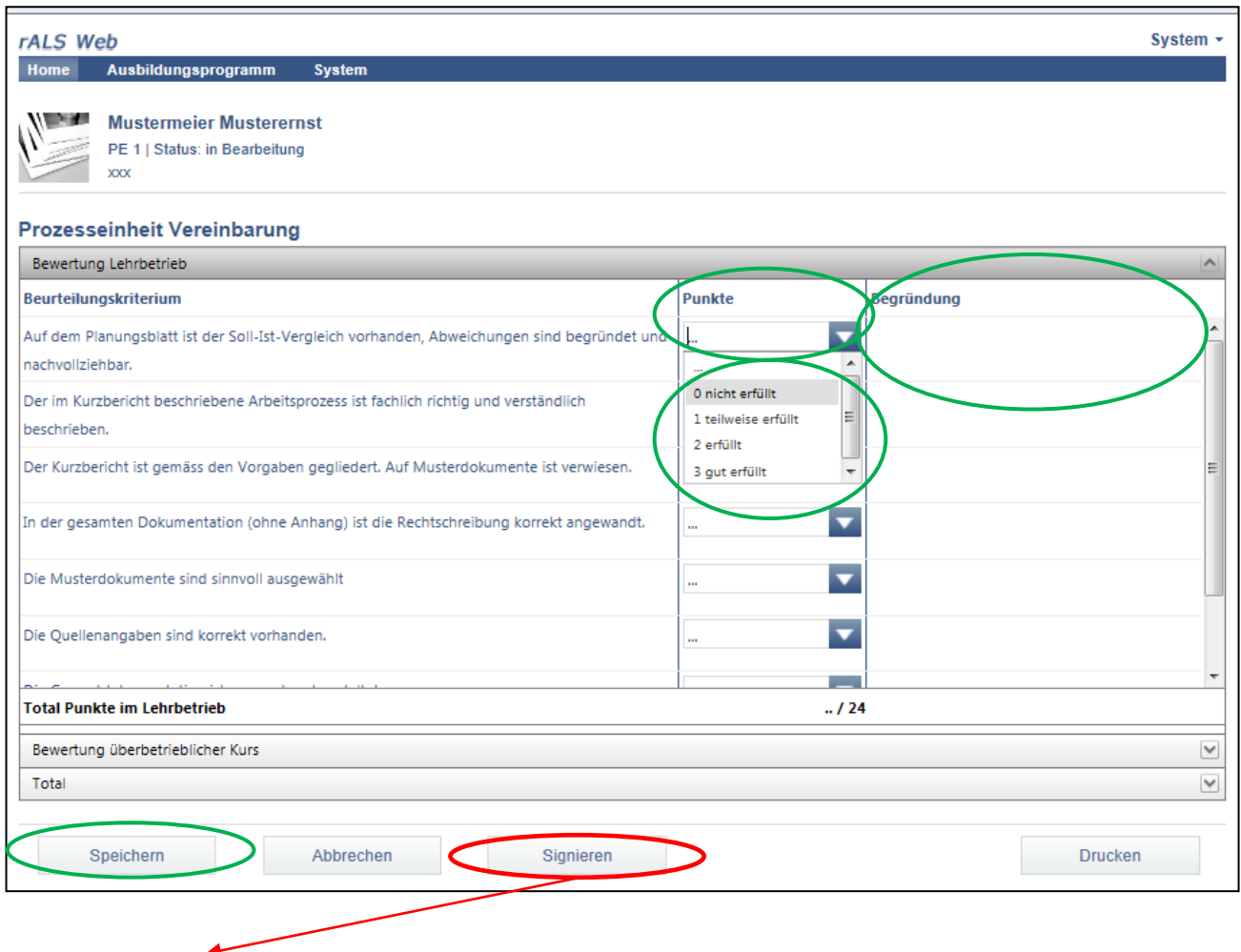

**Die PE wird zur Synchronisation freigegeben.**

### <span id="page-36-0"></span>**7.4. PE drucken**

#### **Sie drucken die PE aus (Unterschrift)**

- Wählen Sie den gewünschten Lernenden an
- Wählen Sie mit dem Cursor die PE
- Weitere Funktionen erscheinen
- Klicken Sie "Drucken"

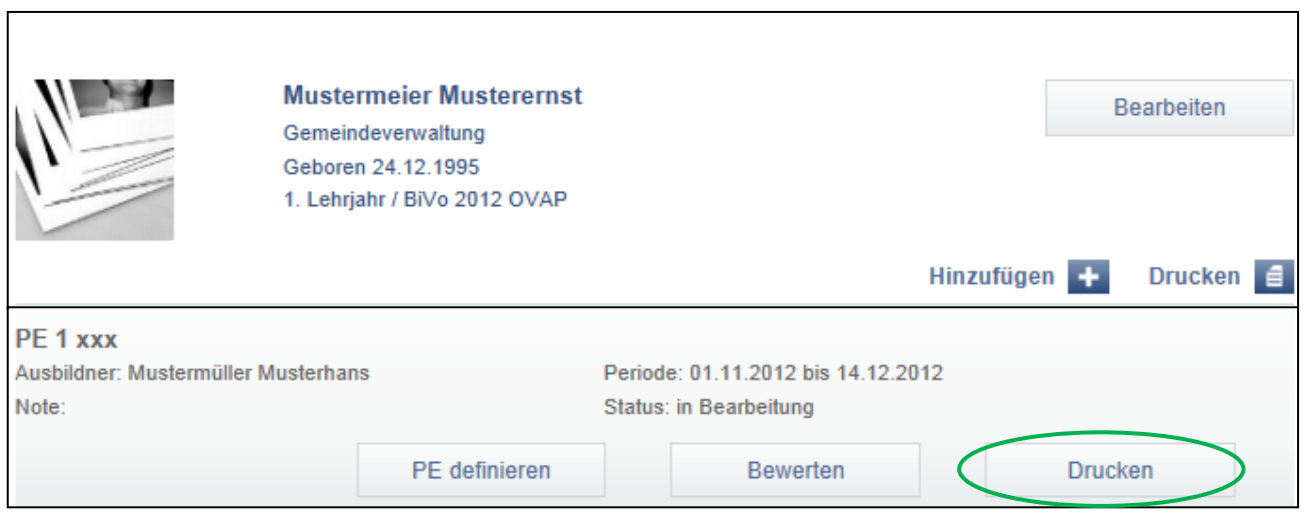

- Wählen Sie das weitere Vorgehen aus indem Sie das Dokument "öffnen", "speichern" oder "abbrechen"
- Wählen Sie "öffnen" oder "speichern", anschliessend öffnet sich die Prozesseinheit PE im pdf Format
- Wählen Sie unter "Datei" die Funktion "Drucken" um die Prozesseinheit PE zu drucken